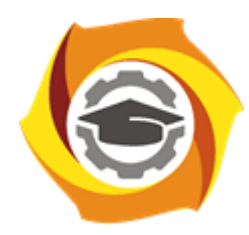

**Негосударственное частное образовательное учреждение высшего образования «Технический университет УГМК»**

### **МЕТОДИЧЕСКИЕ РЕКОМЕНДАЦИИ К ВЫПОЛНЕНИЮ ПРАКТИЧЕСКИХ РАБОТ ПО ДИСЦИПЛИНЕ**

# **КОМПЬЮТЕРНОЕ МОДЕЛИРОВАНИЕ РУДНЫХ МЕСТОРОЖДЕНИЙ**

**Специальность 21.05.04 Горное дело**

**Направленность**

**(профиль) Подземная разработка рудных месторождений**

**Уровень высшего образования** Специалитет

*(бакалавриат, специалитет, магистратура)*

Автор - разработчик: Бойков И.С., Колесатова О.С.

Рассмотрено на заседании кафедры разработки месторождений полезных ископаемых Одобрено Методическим советом университета 30 июня 2021 г., протокол № 4

> г. Верхняя Пышма 2021

## ПРАКТИЧЕСКАЯ РАБОТА 1 **СОЗДАНИЕ ПРОЕКТА В ГГИС MICROMINE**

Обычно данные по изучаемой области хранятся в проекте MICROMINE. Эта информация включает отобранные с поверхности пробы, данные бурения, границы участка, результаты воздушной развели, фотографии и прочее кроме вышеперечисленных данных, в проекте также хранятся макросы л наборы форм.

Для создания нового проекта необходимо выполнить: «Файл - проект - создать»

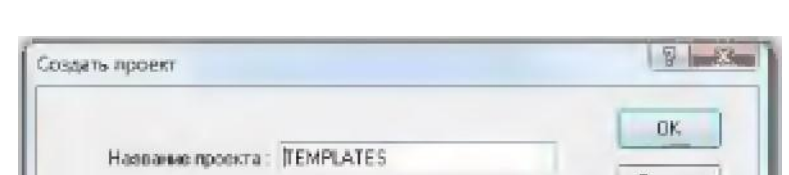

Ввести название проекта указать ПУТЬ к проекту

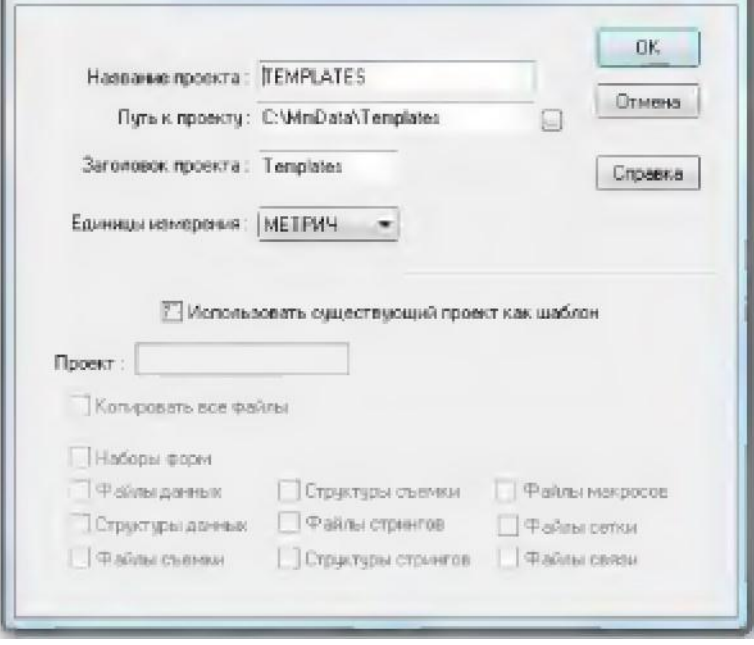

#### Импорт данных в проект в Г ГИС Micromine

Для работы с проектом необходим минимальный набор данных, состоящий из файлов «опробования», «координат устьев скважин», инклинометрии и литологии. На основе импортированных данных создается база данных.

Для импорта текстовых данных:

Выберите Файл - Импорт - Текст из основного меню.  $1_{-}$ 

 $\overline{2}$ . Щелкните на кнопке просмотра рядом с пунктом Путь к текстовому файлу и переместитесь к папке Import (в пределах проекта по обучению). Выберите файл NEW-ASSAY-RESULTS.csv.

3. Вы можете открыть данный файл правой кнопкой мыши для его просмотра в текстовом редакторе (например, в Блокноте). Удостоверьтесь, что это формат с разделителями-запятыми и заметьте, что первый ряд состоит из заголовков столбцов для номера пробы и шести дополнительных элементов Ва, Мо, Sb, As, Нg и Tl. Закройте программу просмотра текста.

4. Установите Пропустить строки в файле в поле Кол-во строк в начале файла на 1. Если Вы пропустите этот шаг, заголовки столбцов будут импортированы, как если бы они были данными.

5. Установите Формат текстового файла на РАЗДЕЛИТЕЛИ ЗАПЯТЫЕ

Импорт данных в формате Excel.

В разделе импорт выбираем MicrosoftExcel, выбираем нужный файл (Опробование) и импортируем необходимые поля

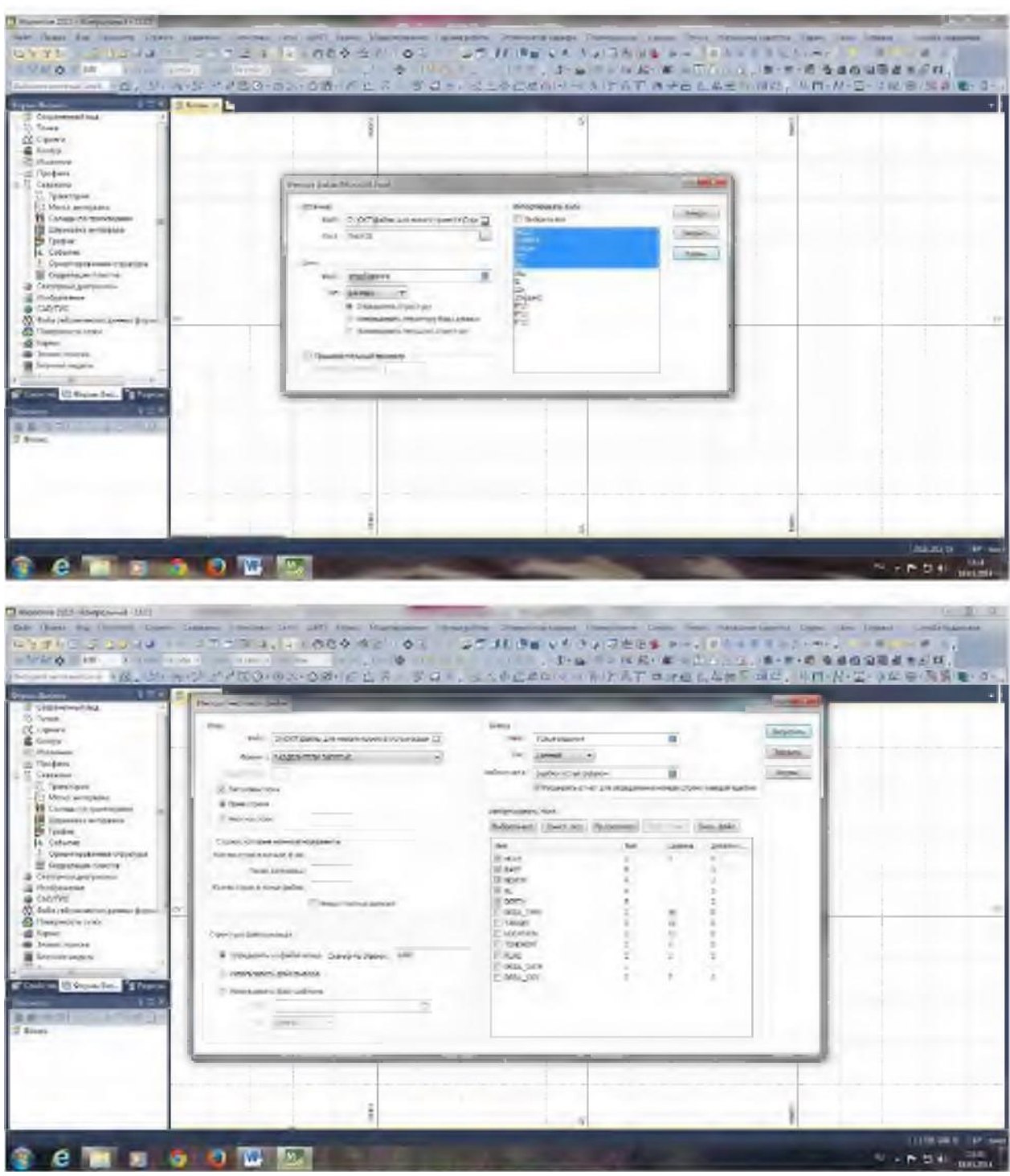

Таким же образом импортируем файл инклинометрии и файл геологии.

# Создание базы данных в ГГИС Micromine

Для дальнейшей работы в проекте создаем базу данных: скважины — база данных — создать,

Добавляем в базу все импортированные файлы

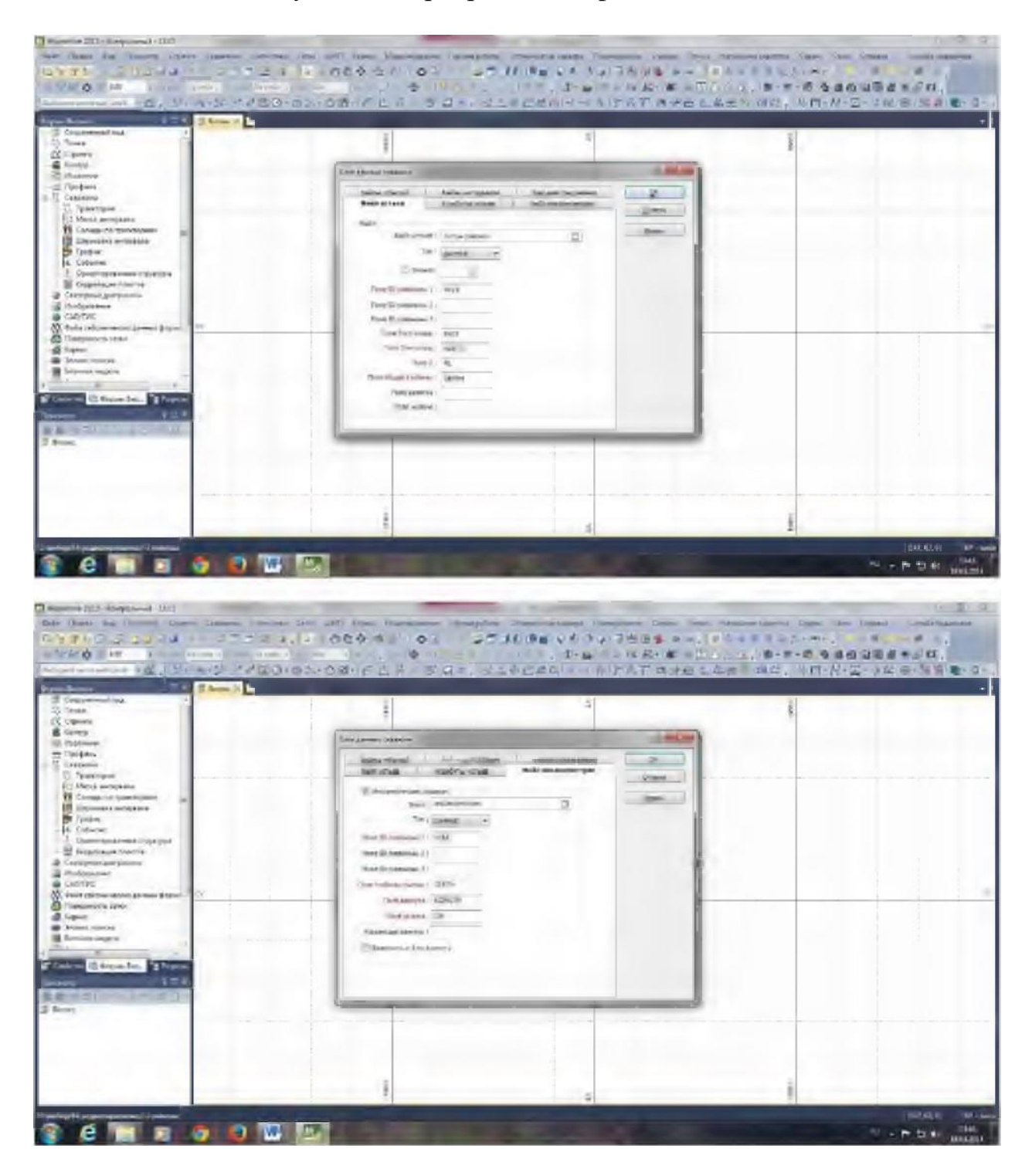

## Проверка базы данных на наличие ошибок

После создания базы данных проверяем ее на наличие ошибок: «Скважины — базы данных — проверить»

Проверяем на отсутствующие интервалы, отсутствующие скважины,отклонения в трехмерной среде и разрешаем интервалы с нулевой длиной.

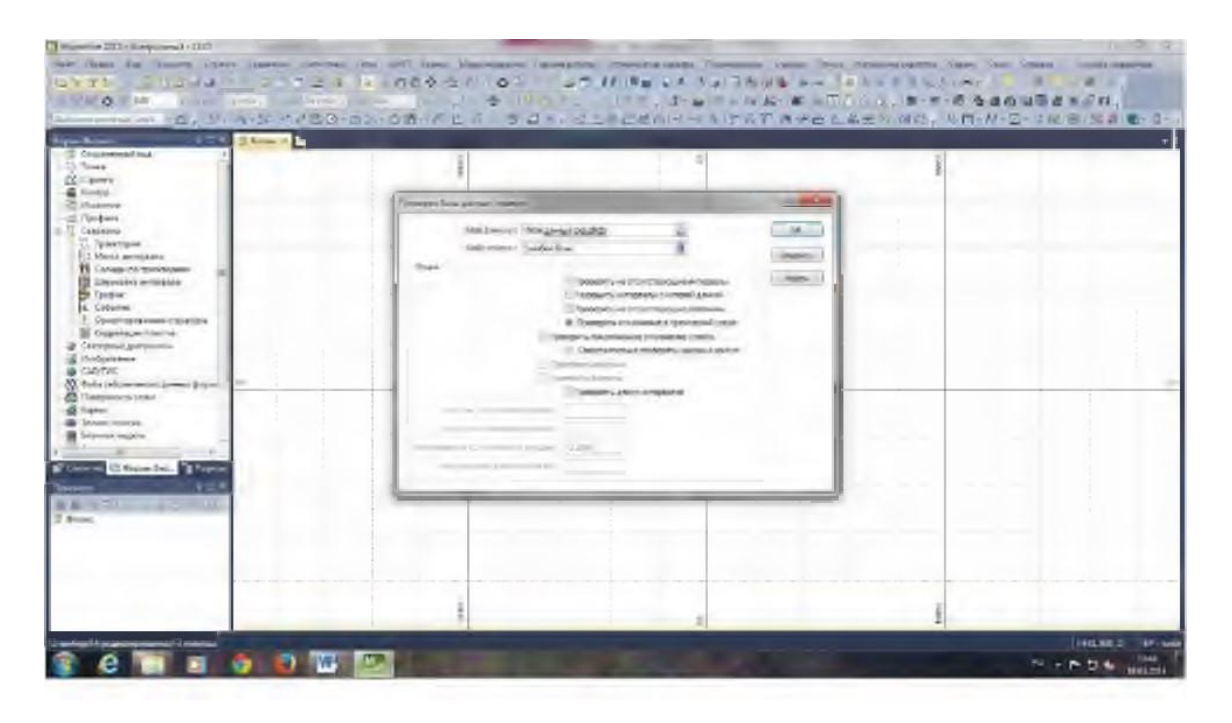

# **ПРАКТИЧЕСКАЯ РАБОТА 2 СОЗДАНИЕ РАЗРЕЗОВ В ГГИС MICROMINE**

**Визуализация геологоразведочных данных в ГГИС Micromine** Визуализация скважин

Для просмотра данных и работы с проектом надо визуализировать базу данных через траектории. В формах Визекса выбираем «скважины траектория». В появившемся окне выбираем свою базу данных и устанавливаем параметры.

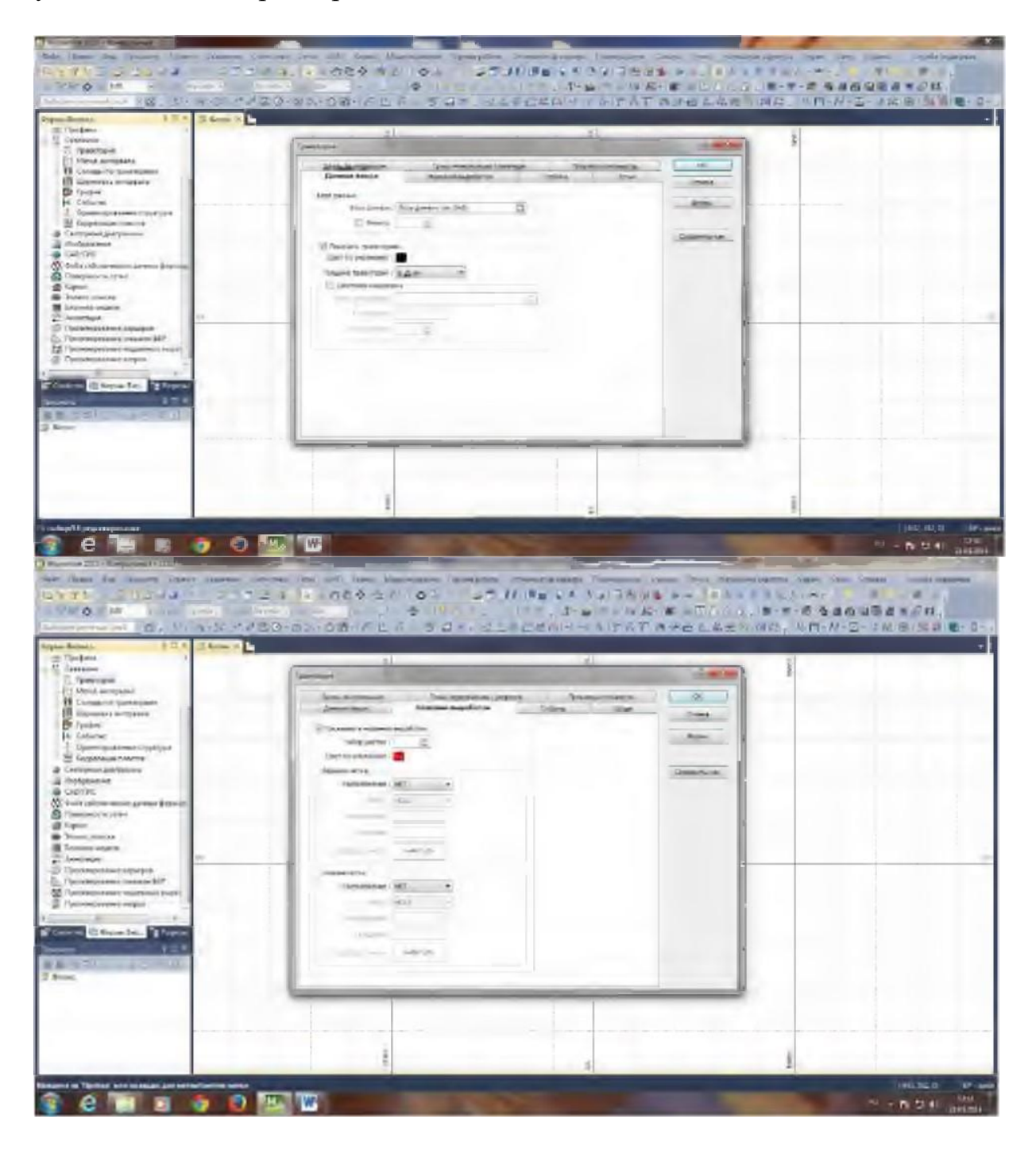

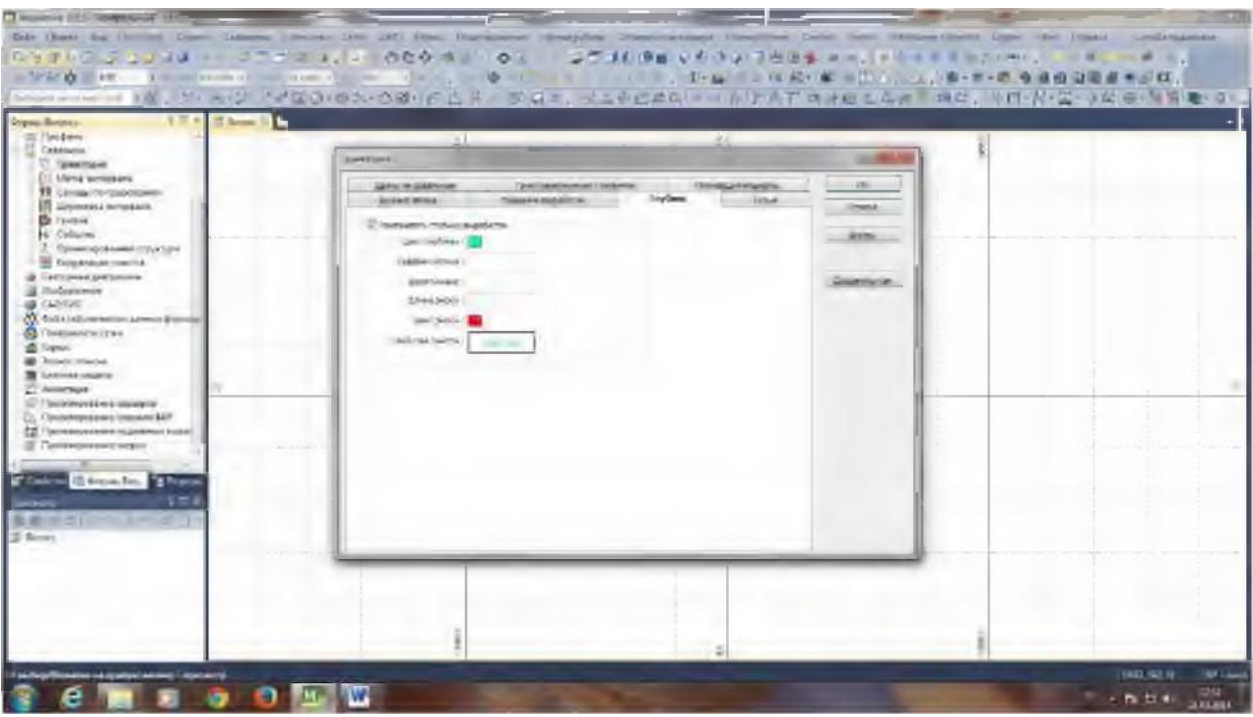

# Сохраняем форму.

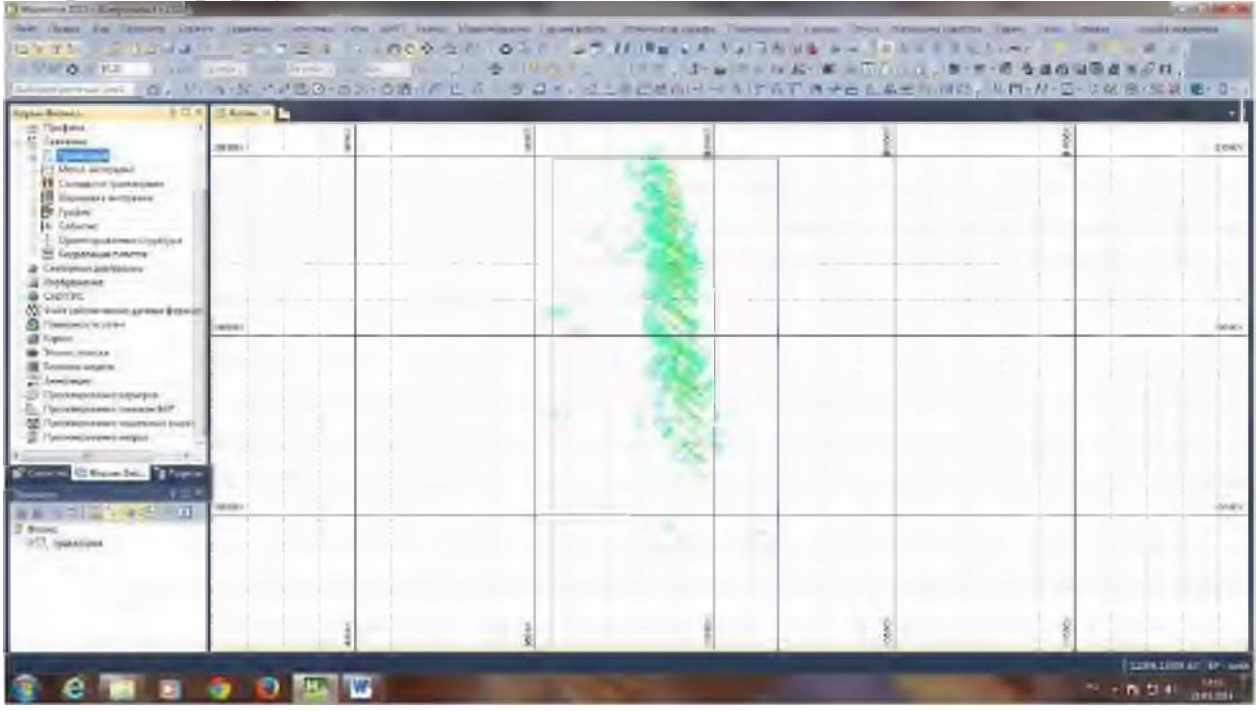

Визуализация опробования.

Визуализируем через формы визекса - метка интервала. Выбираем файл опробование. В редакторе числовых наборов цветов устанавливаем значения содержания по категориям. Каждой категории присваиваем отдельный цвет.

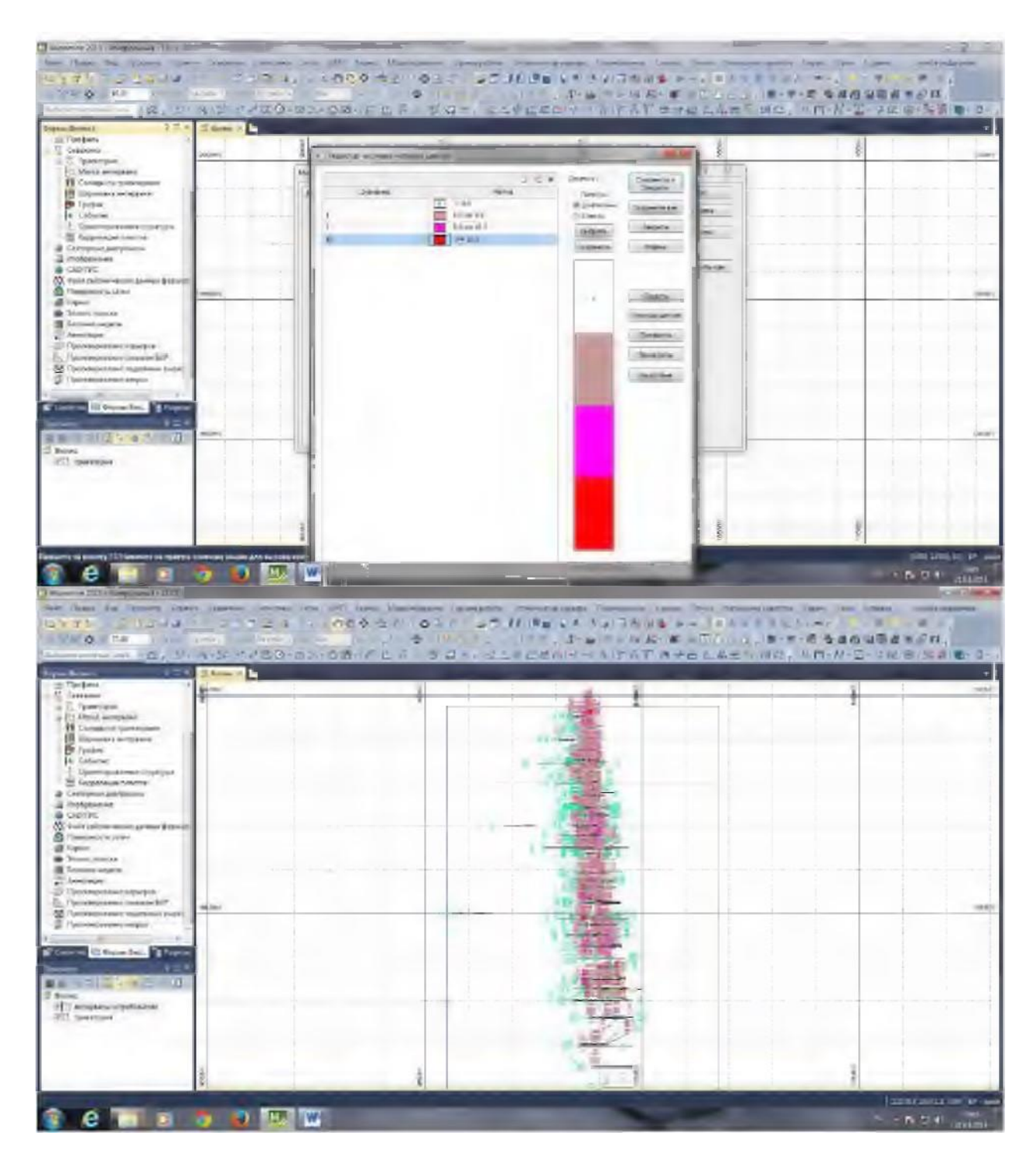

# **Статистика, построение гистограмм**

Для получения статистических параметров запустите Статистика / Описательная.

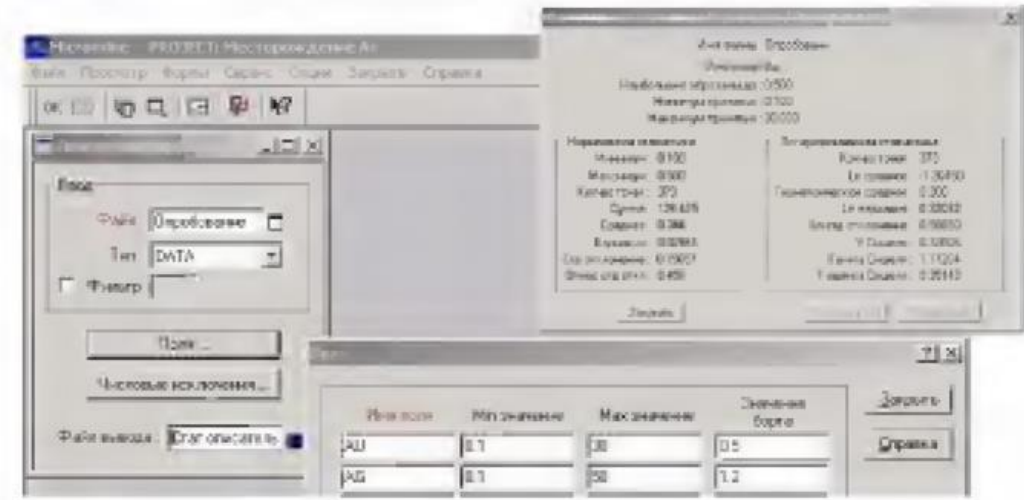

Нормальная/Логнормальная для каждого рудного элемента (домена) раздельно. Данные статистики будут записаны в сгенерированном файле в виде отчета (разделитель — запятые).

Рассчитайте таблицы распределения для каждого элемента: Статистика / Таблицы распределения. Просмотрите файл ВЫВОДА. Желательно также вычислить коэффициент вариации, который будет отражать качество вариограммы: COV = STDDEV (Стд отклонение) /МЕАN (Среднее). Этот же показатель поможет в определении метода необходимого для интерполяции данных.

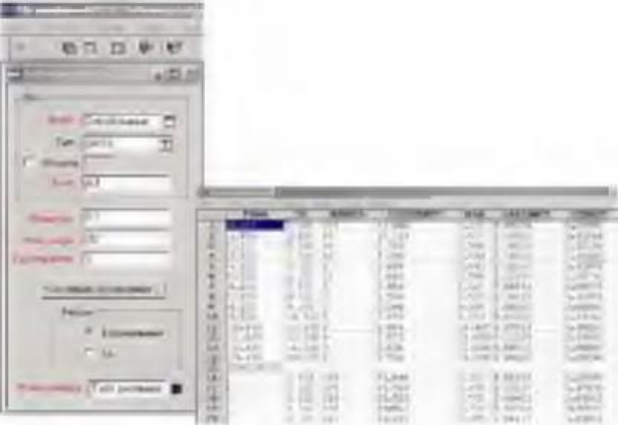

Графики (гистограммы, накопленной частоты и диаграммы вероятности), нормального и логнормального распределения должны быть получены для каждого рудного элемента (домена): Статистка / Распределение. По возможности пользуйтесь фильтрами для разделения доменов. Все графики необходимо распечатать, изучить и вставить в общий отчет. По построенным гистограммам и графикам необходимо определить наличие популяций нескольких рудных элементов, естественные бортовые содержания и содержания рудных элементов.

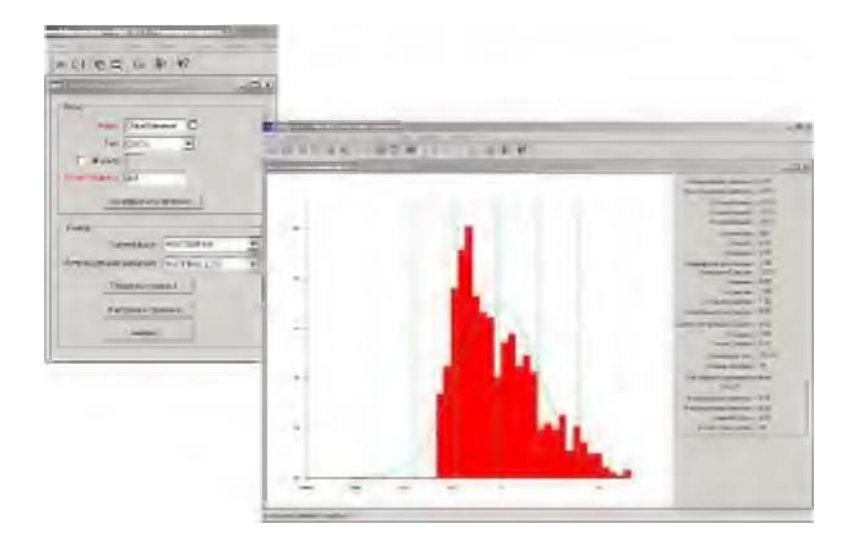

Наиболее важной задачей является определение количества популяций рудных элементов. Их количество может быть оценено путем Статистика / Распределение (выбрать Probability Plot и/или Natural Log). Когда график вероятностного распределения построен, запустите Модель / Разбить из верхнего меню (при моделировании пользуйтесь опцией Оптимизировать) для получения статистических параметров дли каждой популяции. Они могут быть последовательно показаны на планах и разрезах буровых скважин и сравнены с геологической моделью.

#### Создание разрезов в ГГИС Micromine

Чтобы оконтурить рудное тело создаем линии разрезов по каждому профилю.

Вид ПЛАН. Выбираем точку 120. ЛИНИЯ разрезов.

В поле «Активный слой» выбираем стринг и работаем в данном слое. Через скважины проводим новые стринги, которые могут иметь только 2 сегмента. После каждого стринга нажимаем и Еѕс называем стринг: №пр1, пр2 и тд. Далее сохраняем форму как... называем. задаем значение стринги. В разделе стринги на панели задач открываем контрольный файл разрезов выбираем созданный файл с линиями разрезов. В итоге визуализации получаем разрезы по профилям.

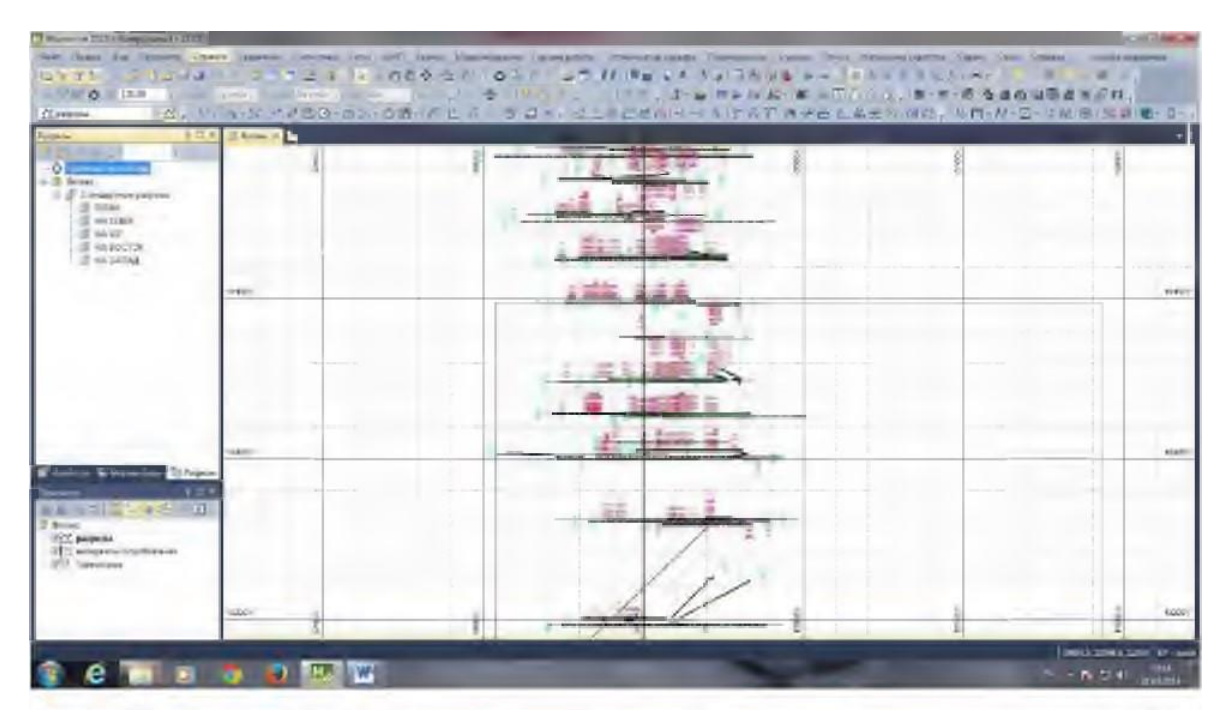

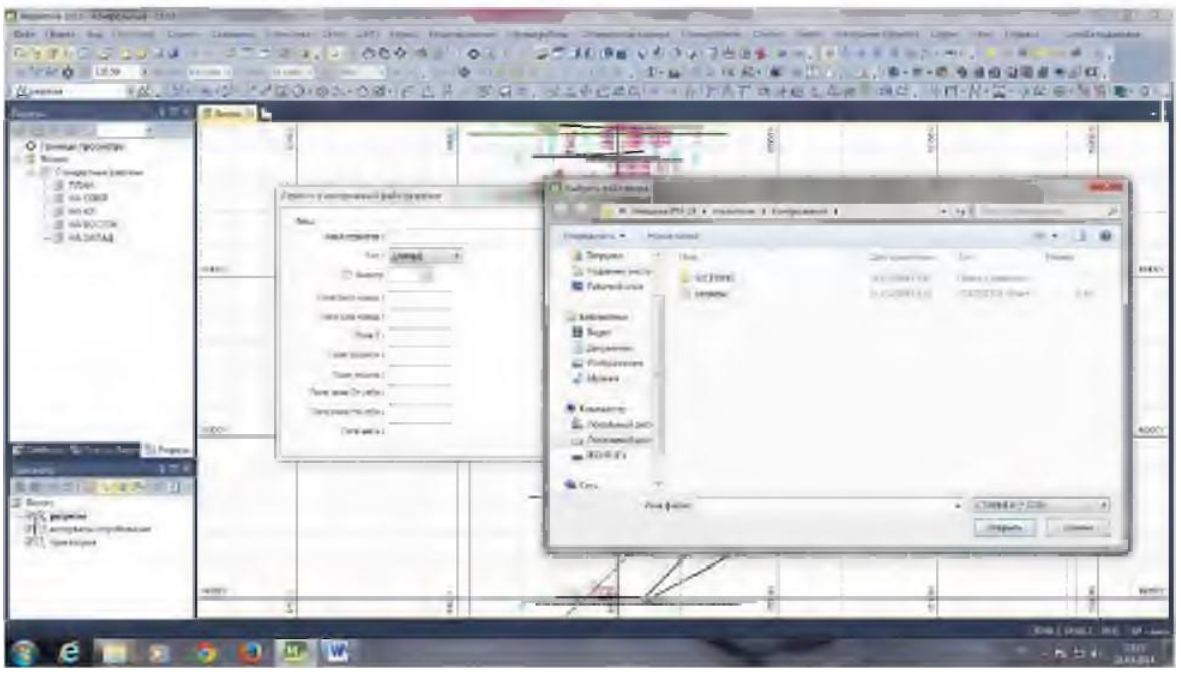

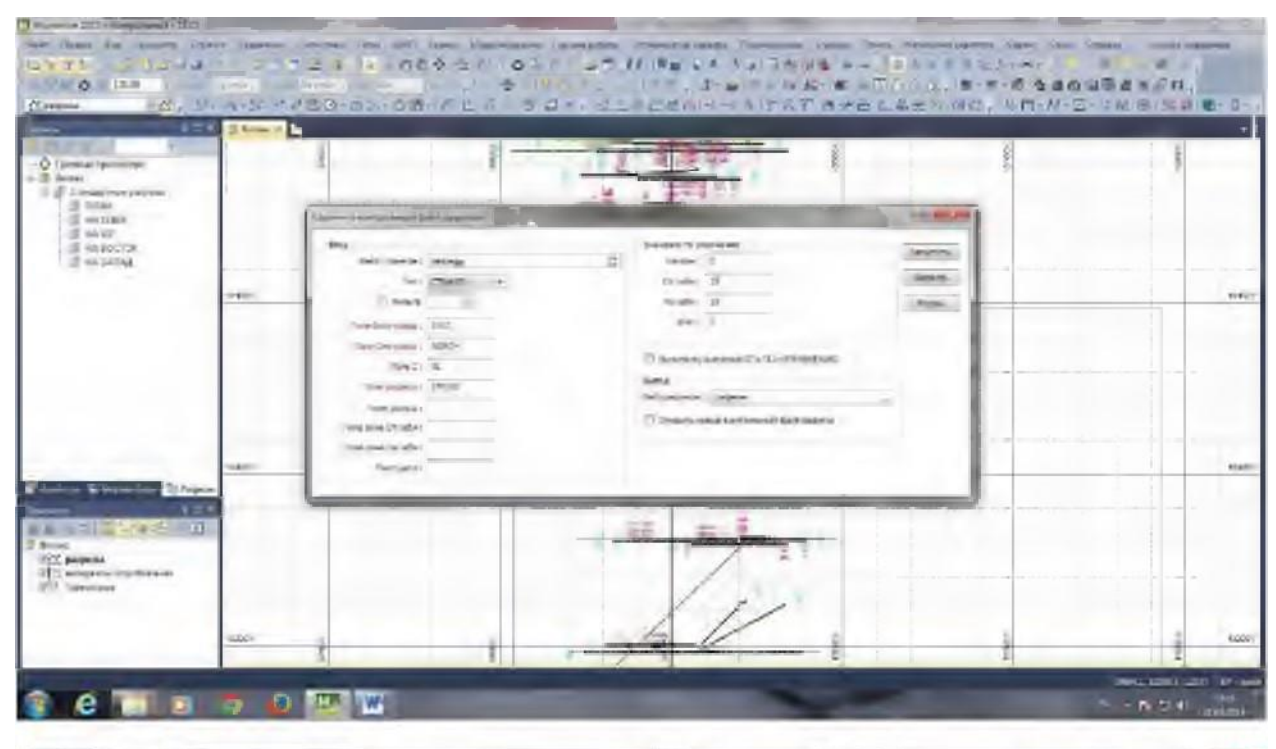

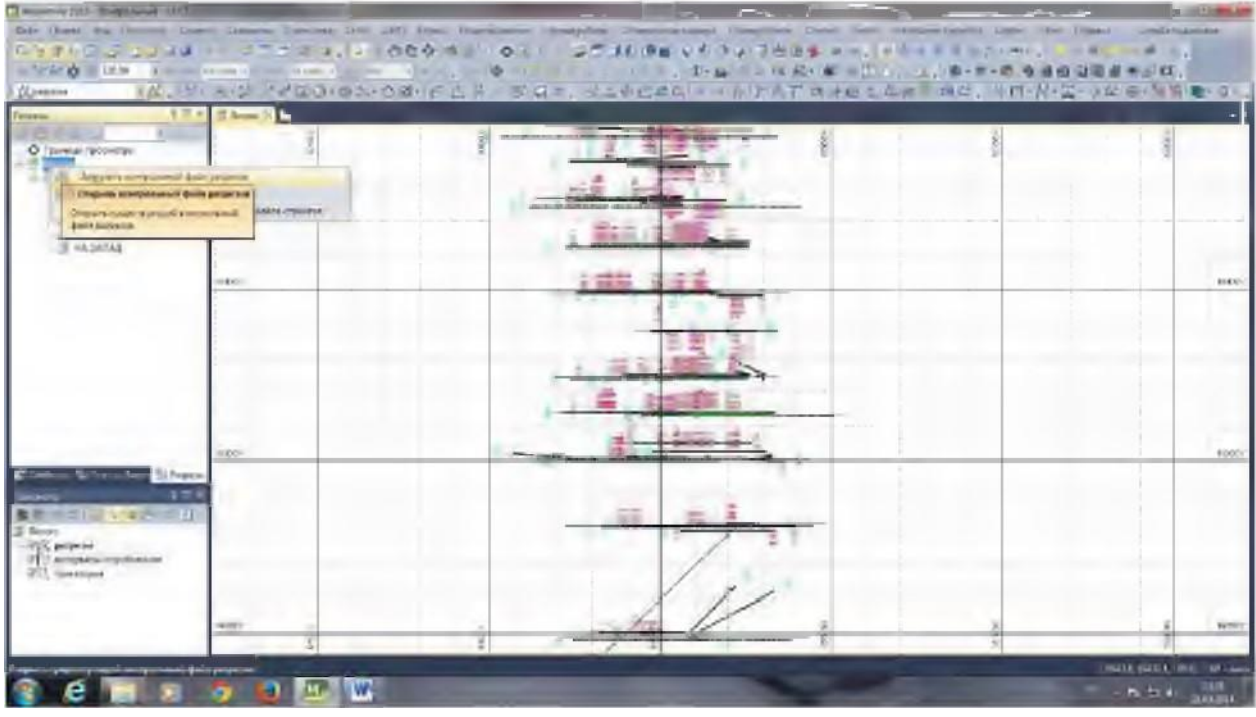

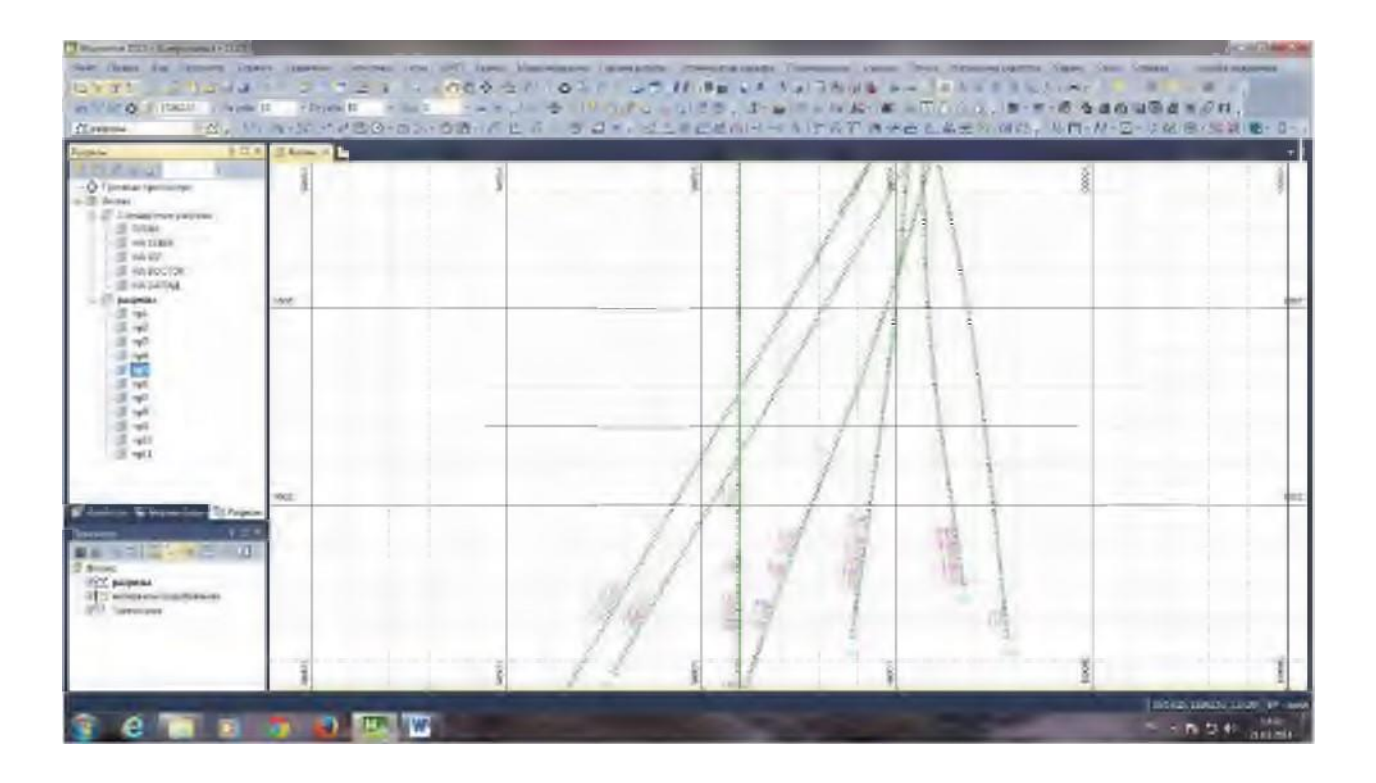

# ПРАКТИЧЕСКАЯ РАБОТА 3

# **КАРКАСНОЕ МОДЕЛИРОВАНИЕ В ГГИС MICROMINE**

Для создания каркасной модели рудного тела необходимо оконтурить участки с содержанием полезного компонента по каждому ПРОФИЛЮ разреза. Для этот создаем новый стринг в каждом профиле соединяем точки с содержанием Аu выше бортового содержания. Каждый контур имеет имя. После завершения сохраняем форму.

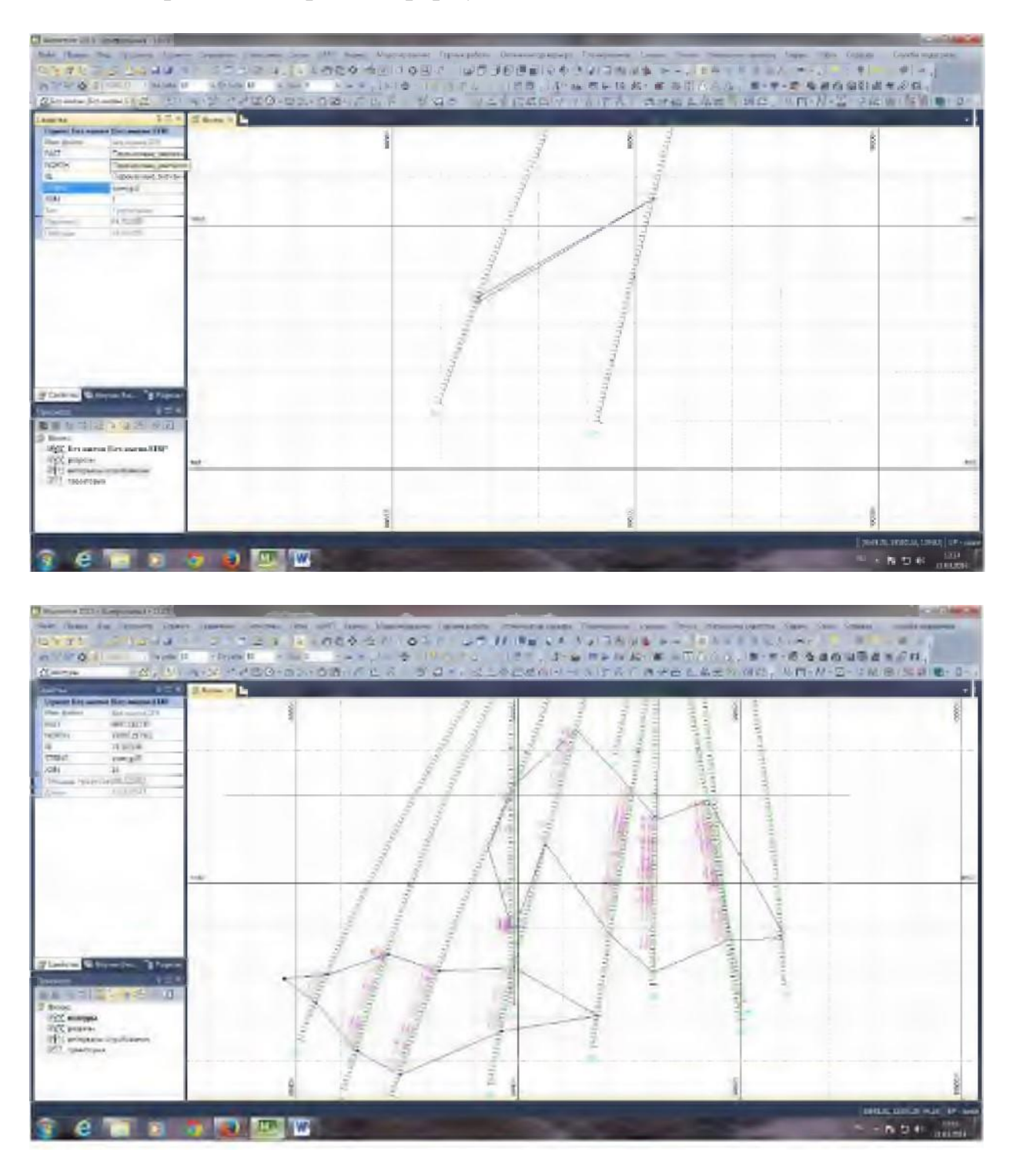

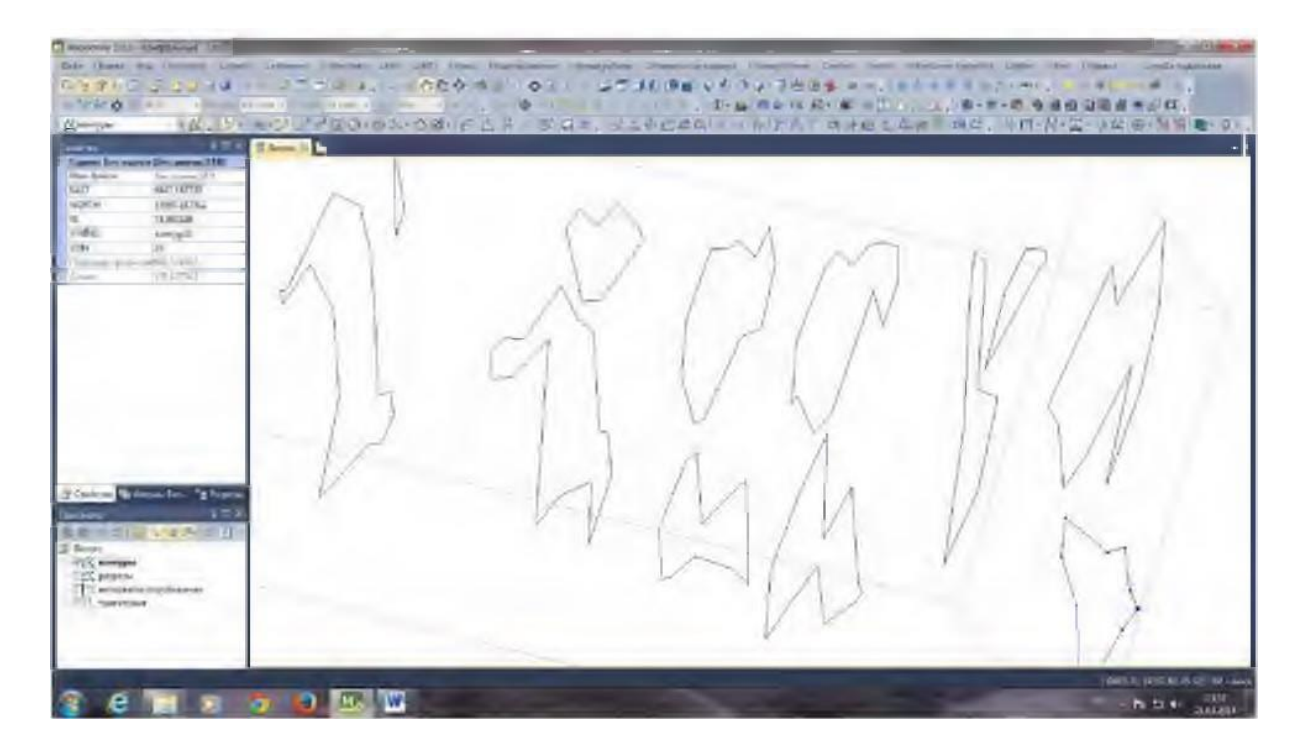

Построение каркаса рудного тела осуществляется объединением стрингов, а именно контуров рудного тела по разным профилям. В формах визекса создаем новую форму (каркас). На панели инструментов выбираем каркас и выделяем контуры поочередно, создавая замкнутую систему (каркас рудного тела). При наличии ошибок исправляем их путем добавления новых соединительных линий, а если требуется, то замыканием стринга. Сохраняем форму.

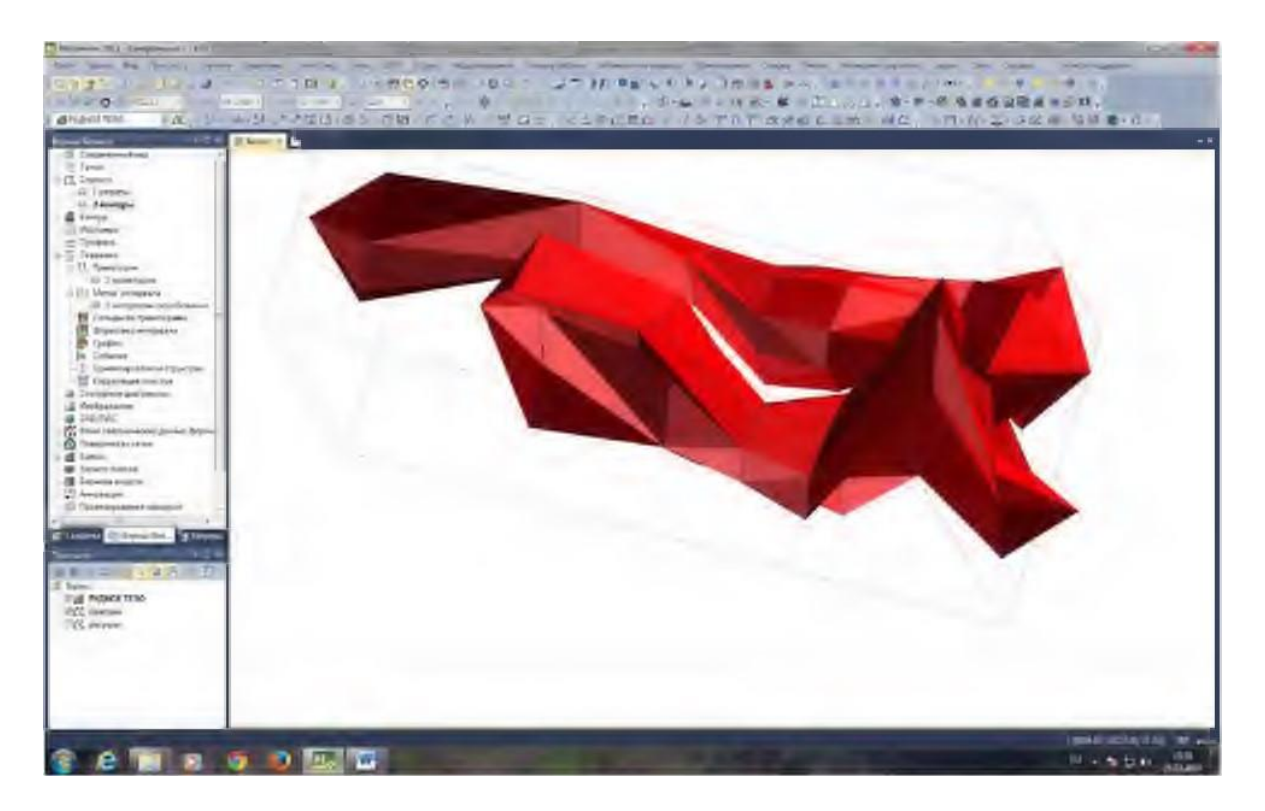

## **Создание топоповерхности в ГГИС Micromine**

Проекция земной поверхности показывает, как рудное тело располагается относительно рельефа. Импортируем файл DXF. Выбираем файл топоизолинии. Импортируем все точки, линии, полулинии, дуги и окружности. Сами создаем файл вывода, который так же называем топоизолинии. После завершения сохраняем форму.

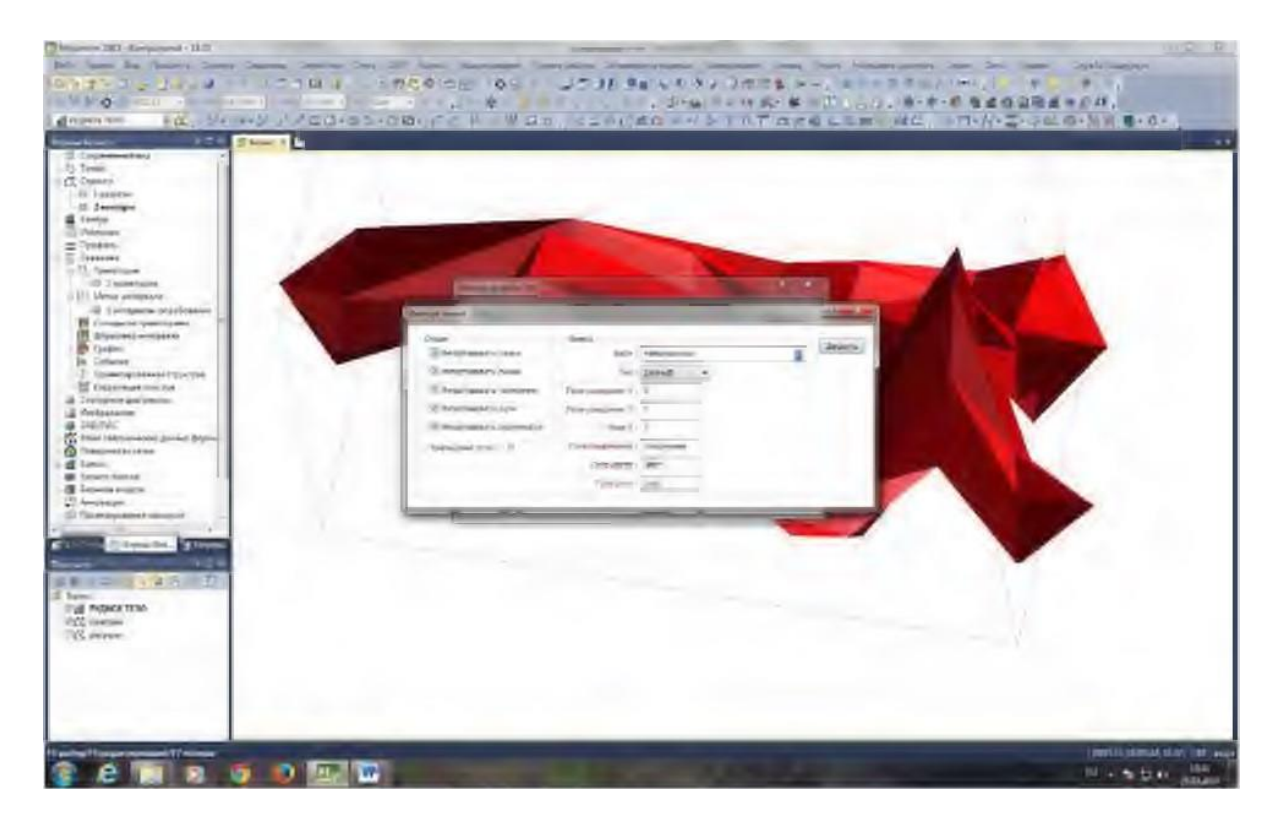

На панели инструментов выбираем ЦМП – создать. Файл ввода топоизолинии. В опциях обработки вид будущей поверхности. Для этого присваиваем значения атрибута Z, по которому будет меняться окраска. После сохраняем форму.

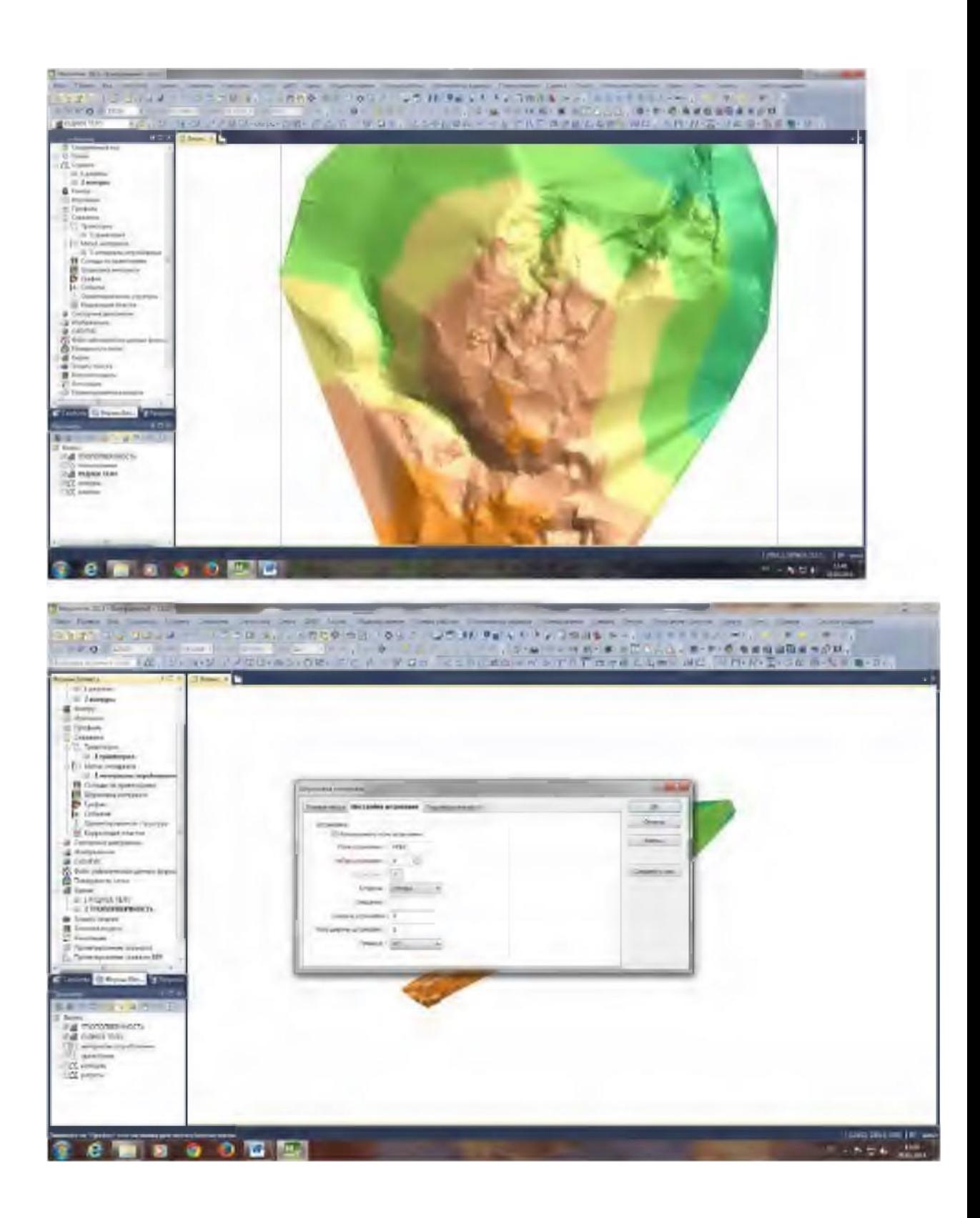

#### **ПРАКТИЧЕСКАЯ РАБОТА БЛОЧНОЕ МОДЕЛИРОВАНИЕ МЕСТОРОЖДЕНИЯ**

Когда определен размер элементарного блока, можно приступать к созданию пустой блочной модели. Она называется пустой, так как не содержит значений содержаний полезного компонента.

Главное меню *Micromine*: *Моделирование - Инструменты для работы с блочной моделью - Создать пустую* (рис. 8.2).

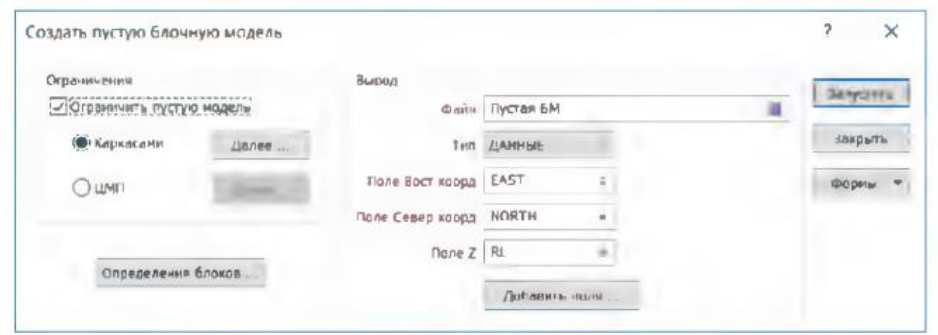

Рис. 8.2. Окно *Создать пустуюблочнуюмодель*

В окне *Создать пустую блочную модель,* в поле *Вывод -* за дать *имя Файла* (например, *Пустая блочная модель) - Тип (ДАННЫЕ) -* имена *полей координат* (заполняются автоматически).

В разделе *Ограничения -* опция *Ограничить пустую модель -* выбрать *Каркасами* (если ограничиваем поверхностью, то *ЦМП) -* нажать *Далее*

В окне *Ограничить каркасной моделью* (рис. 8.3): выбрать *Один* или *Набор* каркасов.

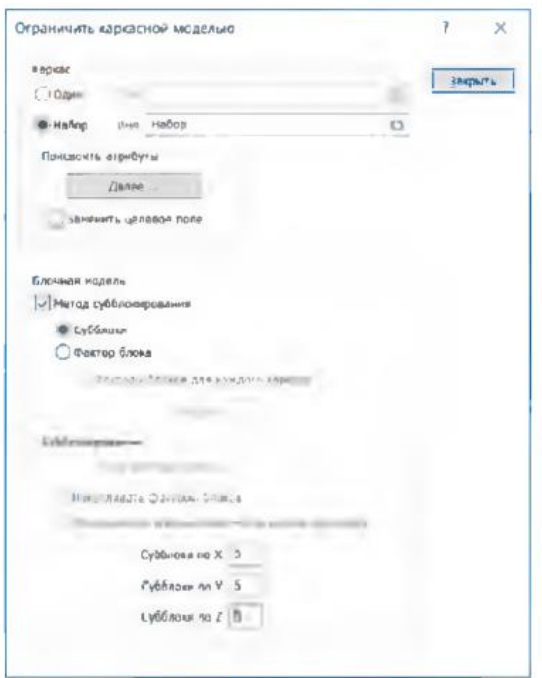

Рис. 8.3. Окно Ограничить каркасной моделью

Функция *Присвоить атрибуты* позволяет записать в файл блочной модели любой атрибут, например имя каркаса - для каждого блока будет записано внутри какого каркаса он находится.

Для лучшего вписывания блочной модели в каркасную модель материнский блок делят на несколько частей (субблоков), если он оказывается на границе блочной модели.

Если разделить каждую сторону блока, например, на 5 частей, то материнский блок будет предварительно делиться на 5-5-5 = 125 маленьких блоков. У каждом из этих 125 блоков будет проверено, попал или не попал его центр в каркасную модель. Затем эти блоки будут объединены в блок большего размера при условии попадания его в каркас рудного тела.

Все блоки вне каркасной модели будут удалены, то есть останется блочная модель в пределах каркасной (рис.8.4)

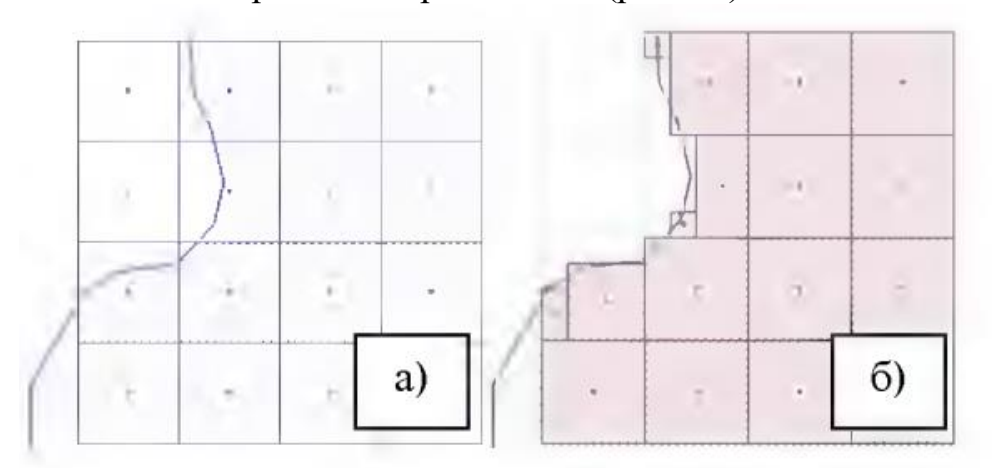

Рис. 8.4 Принцип разделения материнского блока на субблоки, а) до субблокирования б) после субблокирования

В разделе *Блочная модель* выбрать опцию *Метод субблокирования* выбрать *Субблоки*.

В разделе *Субблокирование* указать, на сколько частей будет делиться материнский блок по X, Y, Z (максимум 25).

Для определения области построения блочной модели надо определить минимальные и максимальные координаты каркасной модели

рудного тела или его части, не нарушенной разрывными нарушениями. Эти параметры записаны в свойствах каркасов.

В окне *создать пустую блочную модель* (см. рис. 8.2) кнопка *Определения блоков*

В открывшемся окне *Границы блочной модели* с помощью инструмента *Автозаполнение границ* можно получить минимальные и максимальные координаты, указав соответствующий каркас (набор каркасов) и задав отступы кратные раз- меру блока (это значение будет вычитаться из минимальных координат и прибавляться к максимальным). Количество блоков программа рассчитает сама.

Есть возможность вращения блоков, но некоторые функции неработают с повернутыми блочными моделями.

## *Сохранить Форму* окна *Границы блочной модели. Закрытьокно.*

В окне *Создать пустую блочную модель* (см. рис. 8.2) - кноп ка *Добавить поля...* (рис. 8.6) позволяет добавить в файл блочной модели поля, содержащие информацию, например, о плотности и типе блока (в данном случае блочная модель создаётся по каркасам рудных тел - все блоки рудные).

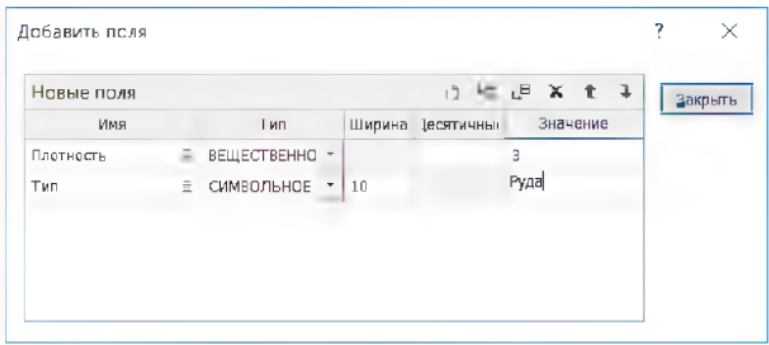

Рис. 8.6. Окно *Добавить поля*

*Сохранить Форму* окна *Создать пустую блочную модель. Запустить.*

Файл Блочной модели можно просмотреть (правой кнопкой мыши по полю *Файл).* Он содержит координаты блоков и размер блоков (*\_EAST, \_NORTH, \_RL*), а также дополнительные поля (если таковые создавались).

#### *Загрузка в Визекс пустой блочной модели*

Для того чтобы просмотреть пустую блочную модель: *Формы Визекса - Блочная модель.* В окне *Блочная модель* (рис. 8.7) на вкладке *Данные ввода* выбрать двойным нажатием левой кнопки мыши *Файл блочной модели, Тип (ДАННЫЕ*), *Поля координат EAST, NORTH, RL,* выбрать опцию *Скорректировать размер блока - Фактор* (можно поставить *0.9,* чтобы блоки не сливались).

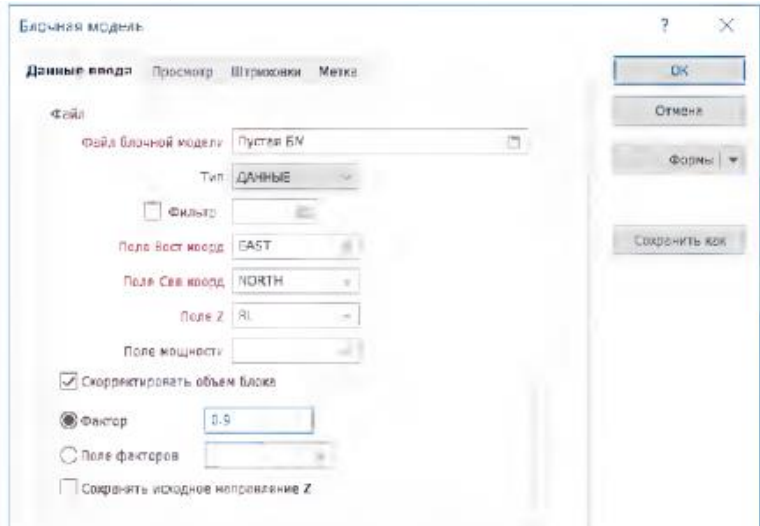

Рис. 8.7. Окно *Блочная модель*

На вкладке *Опции просмотра,* выбрать *Режим просмотра - 3D Заполненный.* Можно установить *Прозрачность.*

На вкладке *Штриховки* задать *Штриховку* (цельную, не черную). *Сохранить Форму* и нажать *ОК.*

Оценить визуально в *Визексе,* хороню ли блочная модель вписалась в каркас.

# *Интерполяция содержаний методом обратных расстояний с поиском сферой*

Для того чтобы подсчитать запасы, надо каждому блоку присвоить некоторое среднее содержание. Эта операция называется в моделировании интерполяцией содержаний. Интерполировать содержания можно разными математическими методами. Один из наиболее простых - метод обратных расстояний, выполняя поиск данных сферой. Этот способ применяют, когда невозможно построить вариограмму, а изменчивость оруденения практически изотропна. Центр сферы определенного радиуса последовательно помещается в центр каждого блока. В процессе интерполяции участвуют только пробы, попавшие внутрь сферы. Затем радиус сферы увеличивается, и процесс повторяется для блоков, не получивших содержания при первом процессе.

Интерполяция содержаний - итерационный процесс, который повторяют несколько раз, изменяя параметры поиска.

Главное меню Micromine: *Моделирование - 3D Оценка блока - Метод обратных расстояний*.

Окно 3D Оценка блока методом обратных расстояний - вкладка Данные ввода (рис. 8.8) - *Файл в разделе Ввод* - выбрать имя файла композитов, рассчитанных по длине. *Числовые исключения* - выбрать все. *Блоки из файла* - при первом запуске процесса выбрать *Файл пустой блочной модели*. Выбрать опцию *Интерполировать только материнские блоки* для оценки содержаний только в пределах материнского блока, то есть все физические субблоки блочной модели получат содержание равное материнскому блоку.

Вкладка *Параметры моделирования* (рис. 8.9) - раздел *Параметры интерполяции - Метод обратных расстояний* - задать *Степень* (чем больше неравномерность оруденения, тем выше степень; обычно 2 или 3), задать *минимальное расстояние* от центра блока до пробы, участвующей в расчетах (иначе могут быть взяты все из центра); функция *Дискретизация* задать *Дробление* по осям координат. Процесс *Дискретизация* делит блок на n - частей (максимально 1000 при параметрах 10x10x10). В каждом маленьком субблоке интерполируется содержание, а затем высчитывается среднее для всего материнского блока.

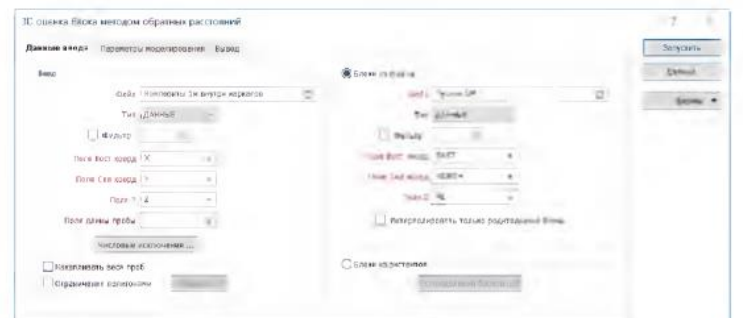

Рис. 8.8. Вкладка Данные ввода окна 3D оценка блока методом обратных расстояний

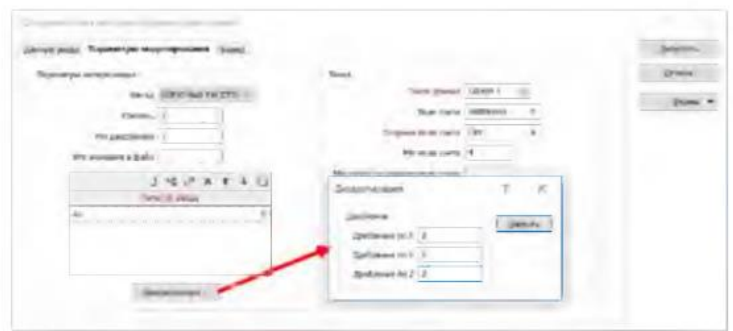

Рис. 8.9. Вкладка Параметры моделирования и окно Лискрепизация

В разделе *Поиск - Поиск данных* (правой кнопкой мыши - *Создать*) задать *Имя набора* (с клавиатуры)

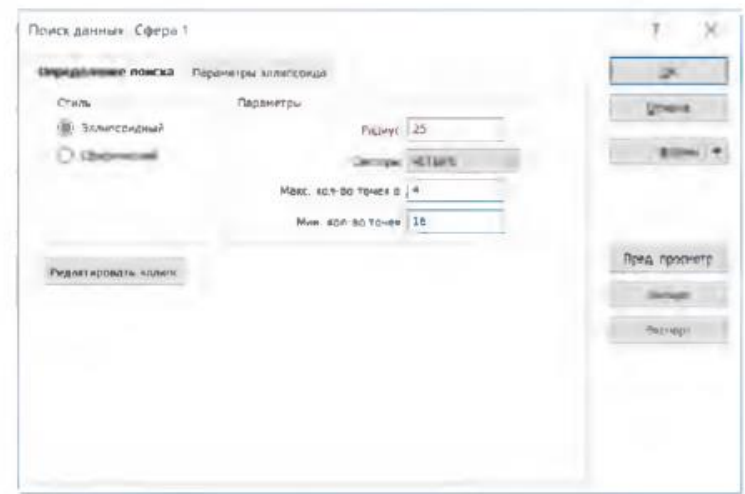

Рис. 8.10. Окно Поиск данных, параметры поиска сферой

В окне *Поиск данных* на вкладке *Определение поиска* (рис. 8.10) *Стиль выбрать Сферический* - задать *Радиус* в метрах (при первом запуске процесса следует выбрать минимально возможный радиус, но такой, чтобы захватывал две соседние разведочные линии) - задать *Секторы* (чем не равномернее оруденение, тем больше секторов; если задать один сектор, то все пробы для интерполяции могут быть взяты только из одного рудного пересечения) *максимальное количество точек в секторе* (задается ограничение, чтобы более равномерно были распределены точки по секторам, а также для уменьшения времени расчетов) - *минимальное общее количество* точек (произведение *max кол-во точек в секторе на min кол-во точек* (общее) -

нажать *ОК*. *Форма* окна *Поиска данных* сохраняется автоматически. Если после настройки Поиска данных параметры изменялись (правой кнопкой мыши по полю *Поиск данных— Правка*), то надо сохранить Форму.

Далее в разделе *Поиск* (см. рис. 8.9) в *Поле счета* вписать новое имя поля, в которое будет записано число скважин, участвовавших в расчетах (например, *Число скважин*) - переместить курсор в другое поле - станет доступным *Опорное поле счета* - выбрать двойным нажатием поле *имен скважин* в файле композитов - задать минимальное поле счета (минимальное количество скважин, которые участвуют в расчетах; задается в зависимости от категории запасов: для категорий А и В - 3-4 разведочные выработки, C1 - 2- 3, С2 - 1) - можно задать *минимальное и максимальное количество точек на опорное поле счета* (сколько минимально и максимально можно взять из одной выработки).

На вкладке *Вывод* (рис. 8.11) в разделе *Опции* можно выбрать все опции. В разделе *Файл вывода* задать имя Файла блочной модели (набрать на клавиатуре; имя должно быть уникальным, понятным и не слишком длинным; оно должно включать имя рудного тела, метод интерполяции, радиус или номер поиска данных).

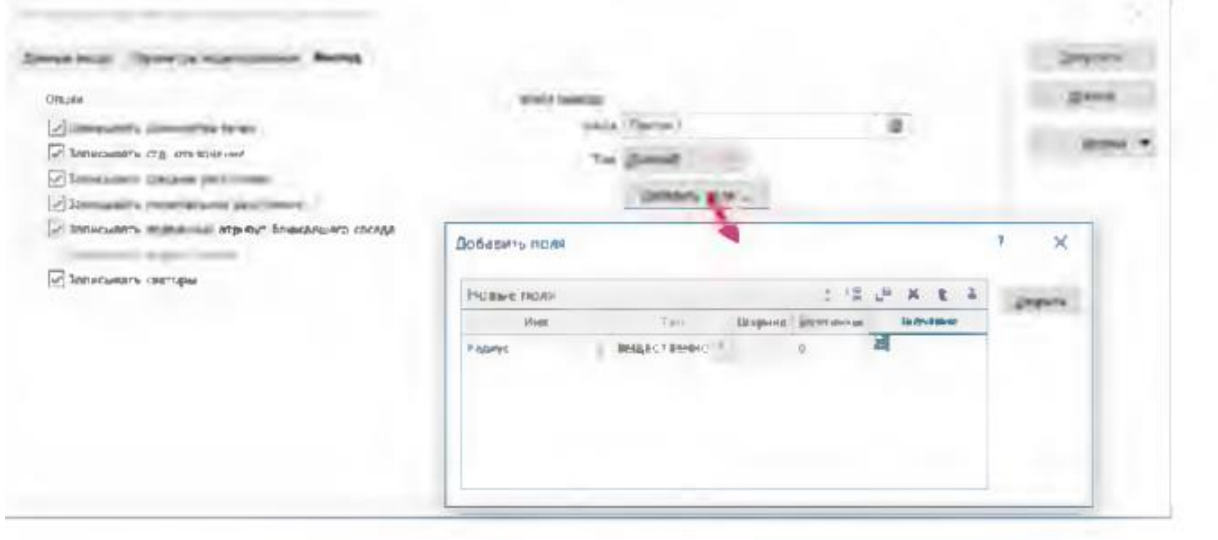

Рис. 8.11. Вкладка *Вывод* и окно *Добавить поля*

Кнопка *добавить поля -* написать *Имя поля категорий запасов*, можно - *Имя поля радиусов* — задать *Тип* и *Ширину* поля - задать *значение* (категория запасов *А, В, С1 и С2, Measured, Indicated, Inferred* или *радиус)*  нажать *ОК.* Можно ввести с клавиатуры имя *Файла отчета. Сохранить Форму. Запустить.*

При изменении условия поиска (в основном радиуса сферы) - меняется достоверность определения среднего содержания в блоке: больше радиус меньше достоверность.

После первого запуска процесса значения содержаний получат только те блоки, которые удовлетворяют условиям поиска. Чтобы узнать, сколько блоков заполнено, можно воспользоваться функцией *Статистика*,

выбрать столбец Аи в файле блочной модели и сопоставить сколько Всего записей с числом Пустых записей.

Для визуального просмотра заполненных блоков можно загрузить файл вновь созданной блочной модели в Визекс, создав фильтр по полю радиусов.

При последующих запусках процесса интерполяции в исходной форме 3D Оценка блока методом обратных расстояний надо ме- нять следующие параметры:

1. На вкладке Данные ввода - Блоки из файла - выбрать имя блочной модели, которая была создана на выходе при предыдущей итерации.

2. На вкладке Параметры моделирования - создать новый на-бор Поиска данных, в котором увеличить в 2 раза радиус.

3. На вкладке Вывод - задать новое имя файла вывода блочной модели

4. Кнопка Добавить поля - изменить значения радиуса и/или категории.

5. При третьей-четвертой итерации, когда категория не выше С2, снять ограничение на минимальное количество скважин (1) и проб.

## 6. Сохранить Форму.

Процесс повторяют до тех пор, пока не будут заполнены все блоки.

## Загрузка в Визекс блочной модели с содержаниями

Для визуализации заполненной блочной модели надо загрузить в Визекс полностью заполненную модель. Раскрасить модель можно по категориям запасов, радиусам, содержаниям.

Если поставить при загрузке блочной модели (или при изменении свойств блочной модели в форме Блочная модель) на вкладке Опции просмотра Режим просмотра - 2D срез, а на вкладке Метка выбрать опции Показывать иентры блоков и Показывать метки, задать Поле текста (полезный компонент), количество Десятичных знаков после запятой, можно вывести в 2D срезе значения содержаний, рассчитанных в блоках (рис. 8.12).

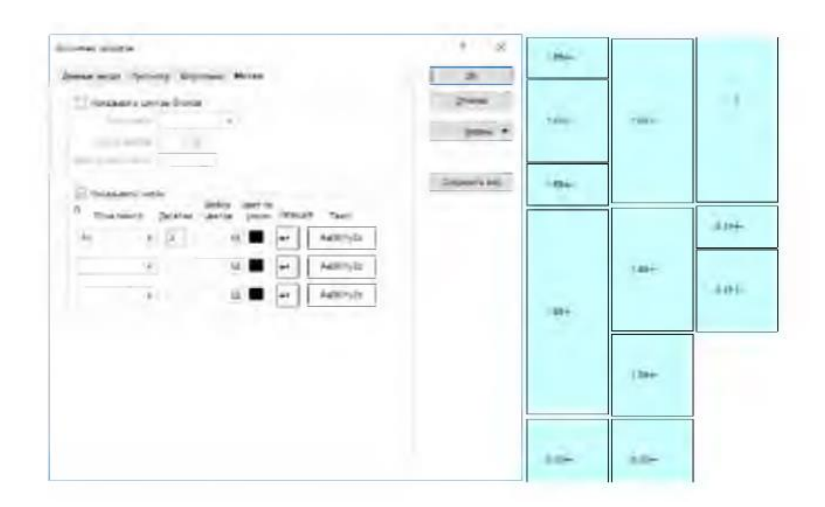

Рис. 8.12. Вкладка Метка и результат загрузки с метками содержаний (режим просмотра 2D *срез*)

#### *Подсчет запасов*

Главное меню *Micromine: Моделирование - Отчет по модели - Блочная модель.*

Окно *Создать отчет по блочной модели* (рис. 8.13) - раздел *Ввод*  выбрать *Файл* полностью заполненной блочной модели - можно задать *фильтр* (например, если надо оценить запасы в пре делах эксплуатационного блока, окисленных или первичных руд, выше или ниже водоносного горизонта и тому подобное) - выбрать поля *координат, поле плотности* и задать *плотность по умолчанию.* В разделе *Вывод* выбрать вариант отчета *Стандартный* (с подведением итогов) задать имя *Файла*  отчета (набрать с клавиатуры), добавлять поля не обязательно.

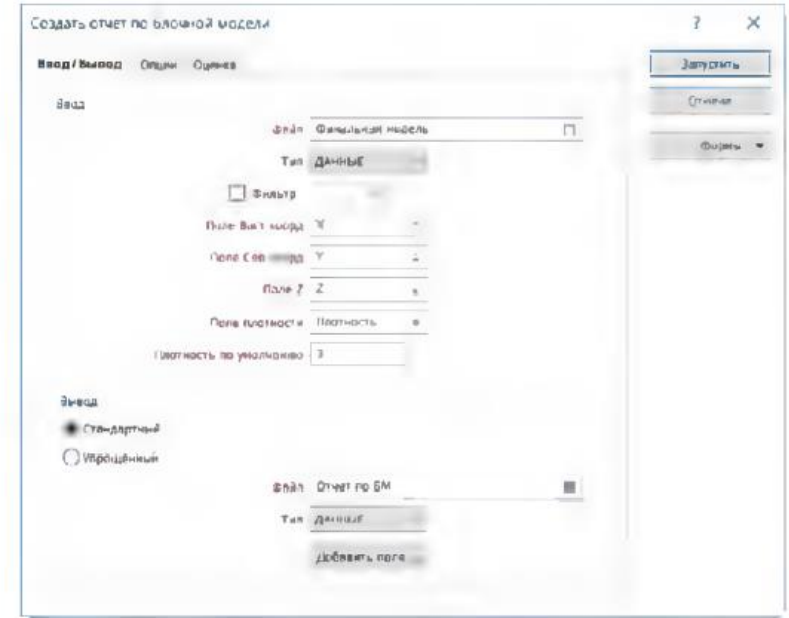

Рис. 8.13. Окно *Создать отчетно блочной модели* вкладка *Ввод/Вывод*

На вкладке *Опции обработки* (рис. 8.14) выбрать опцию *Категории* **отчетов -** указать **Поле категории**, по которому будет про- изводиться раздельный подсчет (например, по радиусам поисковой сферы (категориям запасов), по типам руд, по рудным телам, если проводился подсчет запасов по набору каркасов, и прочее).

На вкладке Оценка (рис. 8.15) задать Набор цветов или вы-брать опцию *Набор бортов* (раздел *Отчетные борта).* В качестве *Набора цветов* можно выбрать набор для композитов по содержанию. В *Наборе бортов* можно указать интервалы содержаний, без цветовой кодировки. Заданные интервалы содержаний рассматриваются в качестве типов руд, по которым отдельно рассчитываются запасы.

В таблице *Поля оценки* выбрать хотя бы один полезный компонент. Настройки *Отчетных бортов* относятся к первому полезному компоненту в списке. *Сохранить Форму* и нажать *ОК.*

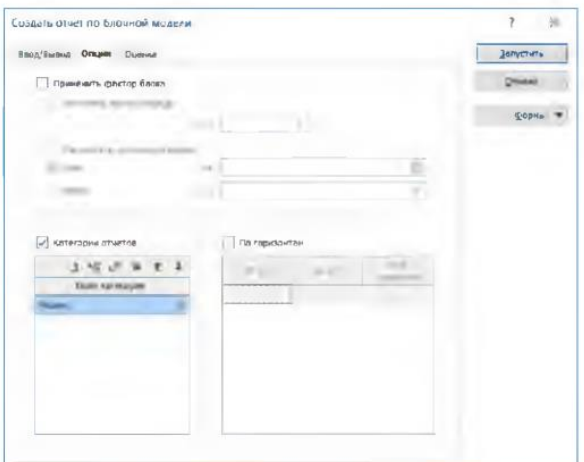

Рис. 8.14. Окно *Создать отчет но блочной модели* вкладка *Опции*

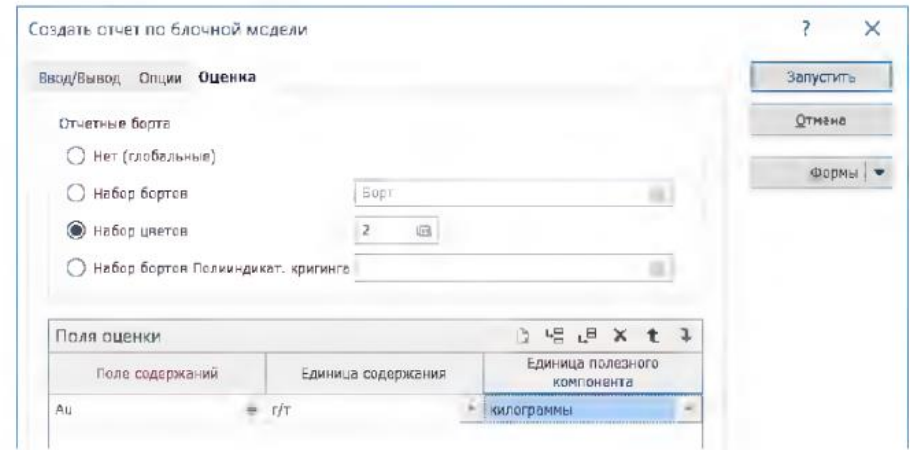

Рис. 8.15. Окно *Создать отчет по блочной модели* вкладка *Оценка*

В результате процесса будет создана таблица отчета по запасам (рис. 8.16), в которой приведены запасы руды и среднее содержание полезного компонента.

|               | --<br>. .        | 22<br><b>TEM</b> | <b>PERSONAL</b>             | <b>ALL WAY</b> |                 | <b>COTTON</b><br>--       |                | <b>STATISTICS</b> |           | <b>The workers</b> | <b>Joshu (et L. James</b> |  |
|---------------|------------------|------------------|-----------------------------|----------------|-----------------|---------------------------|----------------|-------------------|-----------|--------------------|---------------------------|--|
| <b>DIRECT</b> | 0.7500           | 0.00             | 0.00                        | 0.0000         | 0.00000         | 0.00000                   | 0.00           | $0.00 -$          | 0.0000    | 0.00000            | 0.00000 25                |  |
| 0.7500        | 3.000D           | 35797.75         | 45353.92                    | 3,0000         | 2.51730         | 0.80620                   | $TCE$ 75       | 320.26            | 1,0000    | 2.51730            | 0.80620 25                |  |
| 3,0000        | 75,0000          |                  | 5581.75 15070.75            | 3,0000         | 8 2 7 1 7 0     | 209:31795                 | <b>RS41 82</b> | 25625.47          | 3,0000    | <b>R. 19980</b>    | 210.12410 25              |  |
|               | 35,0000 559 0000 |                  | 50938-00 137532-60          |                | 3 0000 23 73340 | 1 841.30                  | <b>対加443</b>   | 25759.10          | 3 0000    | B 10650            | 213,96930 25              |  |
| 0.0000        | 0.7500           |                  | 30553 63 8757179            | 0.0000         | 0.00000         | 0.00000                   | 0.00           | 0.001             | 0.0000    | COOCED             | 0.00000 50                |  |
| 0.7500        | 3.0000           |                  | 55591.75 150097.73          | 3.0000         | 2 39160         | 8.62390                   | 1201.98        | 3605.95           | 3.0000    | 2.39150            | 8.62390 50                |  |
| 3,0000        |                  |                  | 25.0000 182512.63 492284.09 | 3.0000         | 7.3579d         | 549 749.30                | 25335.23       | 76005.70          | 3.0000    | 7.33330            | 557.37320 50              |  |
|               | 25.0000 999.0000 |                  | ERC28 25 183576.28          |                | 3.0000 27.47220 | 1.62460                   | 25354.94       | 76064.83          | 3.0000    | 7.34900            | 558.99780 50              |  |
| 0.0000        | 0.7500           | 1226.50          | 3311.55                     |                | 3.0000 0.15520  | 0.00603                   | 1166.59        | 3499.78           | 3,0000    | 0.15520            | 0.54330 100               |  |
| 0.7500        | 3.0000           | 1185.13          | 3199.84                     | 3.0000         | 1.9688E         | <b>166 8470C</b>          | 65230.08       | 195690.34         | $-1.0000$ | 1.87740            | 367,39030 100             |  |
| 3.0000        | 25.0000          | 3153.13          | 8514.44                     | 3.0000         |                 | 8 09730 4578 43920        | 253708.44      | 761119.31         | 3 0000    | 8.49810            | 4945.82550 100            |  |
|               | 25,0000 499,0000 | 4125.75          | 11139.52                    |                |                 | 3 0000 35.43720 516.01770 | 258560.26      | 775680.78         | 3.0000    | 7,04140            | 5461.84720 100            |  |
| n'innon       | 0.7500           |                  | 5832.63 18510.09            |                | 3 0000 0.15520  | 0.54330                   | 1168.50        | 1400.79           | 3 bocc    | 0.15530            | 0.54330 BCEFO             |  |
| 0.7500        | 3 0000           | 18235 13         | 49399.54                    | 3.0000         | 1 91360         | 376.17715                 | 66538 82       | 199616.45         | 3.0000    | 188770             | 376.82040 BCEFO           |  |
| 3,0000        | 25,0000          | 9715.50          | 2623185                     |                |                 | 3.0000 3.04740 5336.50640 | 787583.49      | 862750.48         | 3.0000    | E.62220            | 5713.32680 BCEFO          |  |
|               | 35 0000 203.0000 |                  | 55570 38 150310 01          |                |                 | 3 0000 35 34450 521 45750 | 252501.64      | 877504.51         | 3.0000    | 7.10520            | 6234.81430 BCEFO          |  |

Рис. 8.16. Отчет по запасам

# *Интерполяция содержаний методом обратных расстояний с помощью эллипсоида поиска*

Данный метод интерполяции используется при отчетливой анизотропии оруденения, которая часто отражается в анизотропии разведочной сети. При этом параметры эллипсоида поиска задаются либо по геологическим данным (с учетом элементов залегания рудных тел, анизотропии разведочной сети), либо определяются путём построения вариограмм.

Он отличается от предыдущего варианта интерполяции только параметрами окна *Поиск данных.* При создании *Поиска данных* на вкладке *Определение поиска* (см. рис. 8.10) выбрать *Стиль - Эллипсоидный. Параметры. Радиус -* это условный коэффициент для полей факторов. Если он равен 1, тогда в поле *фактора* значение

100 - соответствует радиусу эллипсоида 100 метров, если *Радиус* равен 2, тогда при значении в поле фактора 100, радиус эллипсоида составит 200 метров.

Остальные параметры выбираются аналогично сфере.

На вкладке *Параметры эллипсоида* выбрать ориентацию осей (наиболее прострой вариант - *Вращение* (рис. 8.17)). В области *Оси - Фактор по первой оси -* выбрать радиус первой самой длинной оси эллипсоида. Принимается равным либо среднему расстоянию между разведочными выработками по простиранию, либо по зоне влияния вариограммы.

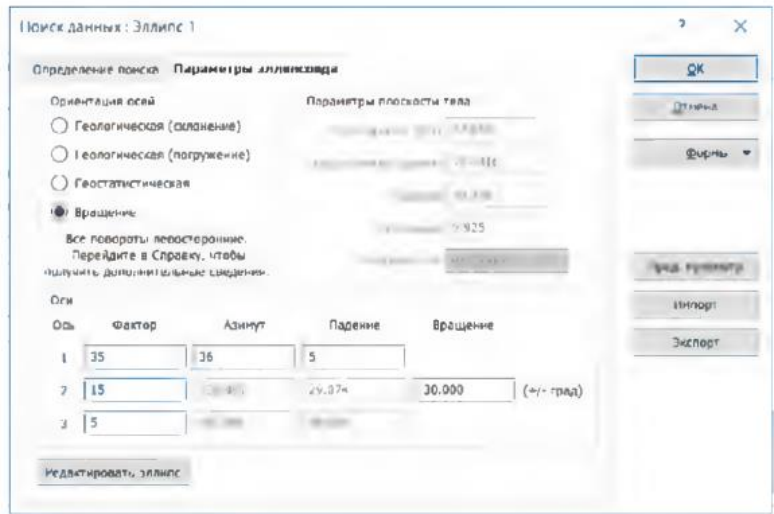

Рис. 8.17. Окно *Поиск данных,* параметры поиска эллипсоида

*Фактор по второй оси -* выбрать радиус второй оси эллипсоида. Принимается равным либо среднему расстоянию между разве дочными выработками по падению, либо по зоне влияния вариограммы.

*Фактор по третьей оси -* выбрать радиус третьей оси эллипсоида. Принимается равным либо среднему расстоянию между разведочными выработками вкрест мощности рудного тела, либо по зоне влияния вариограммы.

*Азимут -* направление первой оси эллипсоида. Обычно совпадает с направлением простирания рудного тела и соответствует направлению наименьшей анизотропии содержания по рудному телу.

*Падение -* наклон первой оси эллипсоида (погружение по простиранию).

*Вращение -* угол вращения второй оси эллипсоида. Чаще всего совпадает с падением рудного тела. При нулевом значении погружения, вращение равно значению падения, несмотря на то, что падение может быть положительным или отрицательным. В других случаях вращение будет меньше угла падения. Вращение измеряется от горизонтали в направлении Оси 1. Положительное вращение происходит против часовой стрелки (вниз налево), а отрицательное вращение - по часовой стрелке (вниз направо). *Сохранить Форму*.

#### *Визуализация эллипсоида*

В Визексе на плане определить, где поставить центр эллипсоида. Подвести курсор к выбранному центру (рядом с рудным телом). В нижнем правом углу окна экрана списать координаты центра эллипса.

*Формы Визекса* - *Эллипс поиска*. В появившемся окне вписать координаты центра или нажать *Загрузить вид*. *Поиск данных* - из *Набора форм* выбрать эллипсоид с радиусом 1 (если еще нет сохраненной формы, правой кнопкой мыши - *Создать набор*).

Проверить положение эллипсоида относительно рудного тела. При необходимости скорректировать параметры.

#### *Некоторые рекомендации при подсчете запасов*

Следует использовать несколько методов интерполяции содержаний (кригинг, обратных пропорционально расстоянию и прочие) для того, чтобы заверить основной метод. Это повысит надежность оценки содержаний.

Содержания должны быть оценены в каждом блоке модели.

Созданная блочная модель должна быть тщательным образом заверена на предмет выявления потенциальных ошибок. Порядок заверки, примерно, следующий:

- Визуальная оценка блочной модели. Сравнение содержаний в блочной модели с содержаниями в выработках.

- Сравнение статистических параметров по блочной модели с параметрами декластированных (разреженных) проб (среднее, гистограммы, графики распределения).

- Интерполяция содержаний с помощью различных методов. Сравнение общей картины, полученной различными методами, например, кригинг с методом обратных расстояний (IDW), или методами обратных расстояний различной степени.

# ПРАКТИЧЕСКАЯ РАБОТА НАПИСАНИЕ МАКРОСА ПО СОЗДАНИЮ ПУСТОЙ БЛОЧНОЙ **МОДЕЛИ**

Как вы знаете, Макрос - это файл, содержащий список инструкций, которые программа выполняет последовательно. Каждая инструкция определена именем процесса, номером набора форм и параметрами (т е мы действия и ММ будет выполнять дальнейшие созлаём действия автоматически, это очень удобно, макрос позволят оптимизировать процесс времени, который затрачивается на выполнение тех или иных функций BDVHHVIO)

Поле ПРОЦЕСС дублирует пункты верхнего меню, с которыми вы работали, если бы выполняли эти действия вручную.

Поле ФОРМА соответствует подходящему для процесса сохранённому набору форм (для макроса сохранение форм диалоговых окон обязательно!!!)

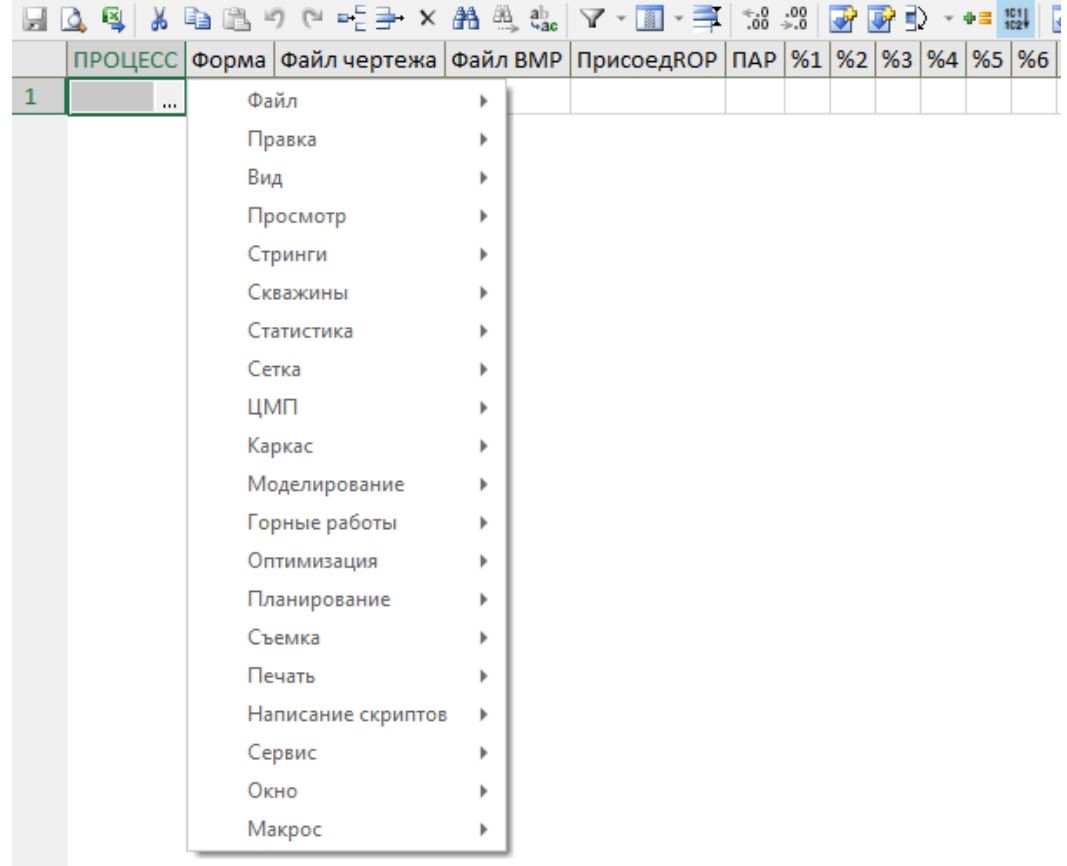

Макросы могут создавать файл чертежа, если вы выберете этот процесс, сохраняет что с расширением файла чертежа, что с расширением ВМР

Присоединить ROP (например, вы импортируете отчёт в Excel, и запускаете макрос повторно с другими параметрами и сохраняете в Excel) - если написать ROB – отчёт будет автоматически присоединяться, если не написать ROB – отчёт по макросу будет заменяться.

И есть строка ПАР, где указывается YES и NO. Необходимо писать YES (к примеру, в строке 3 ошибка, которая ведёт за собой другие ошибки, и выбрав процесс Макрос – Прервать  $\rightarrow$  макрос будет приостановлен сразу и будет написано в какой строке ошибка). Можно с помощью этого исправить ошибки.

Далее идут переменные %1, %2, %3 (к примеру размеры блоков, значения от себя/на себя), из необходимо писать вместо строк в форме макроса.

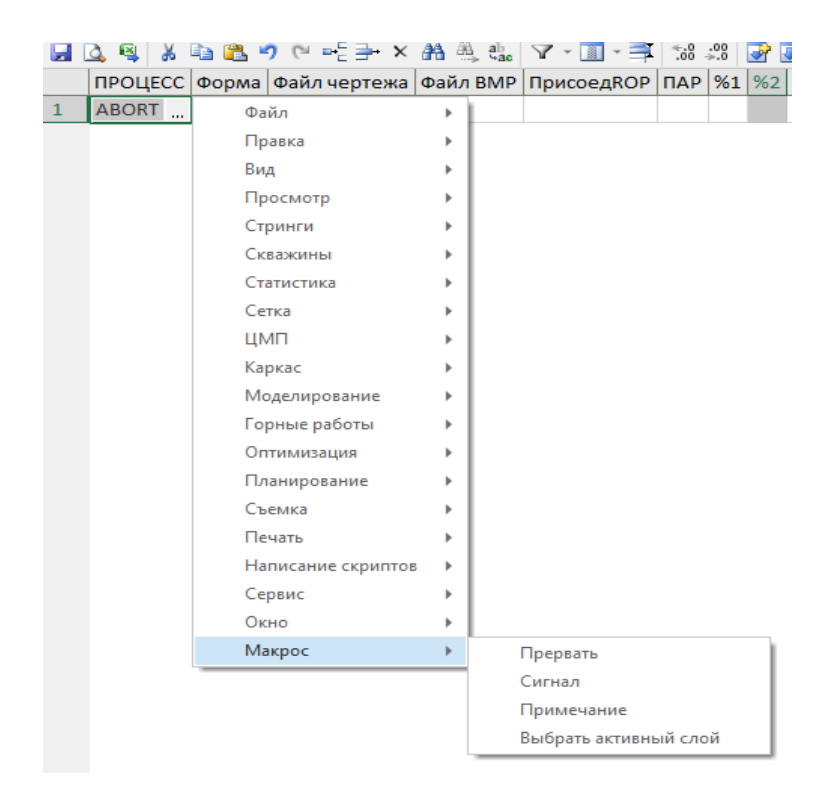

#### Итак, напишем простой макрос:

Исходные данные: каркас рудных тел (верно сохранённый)

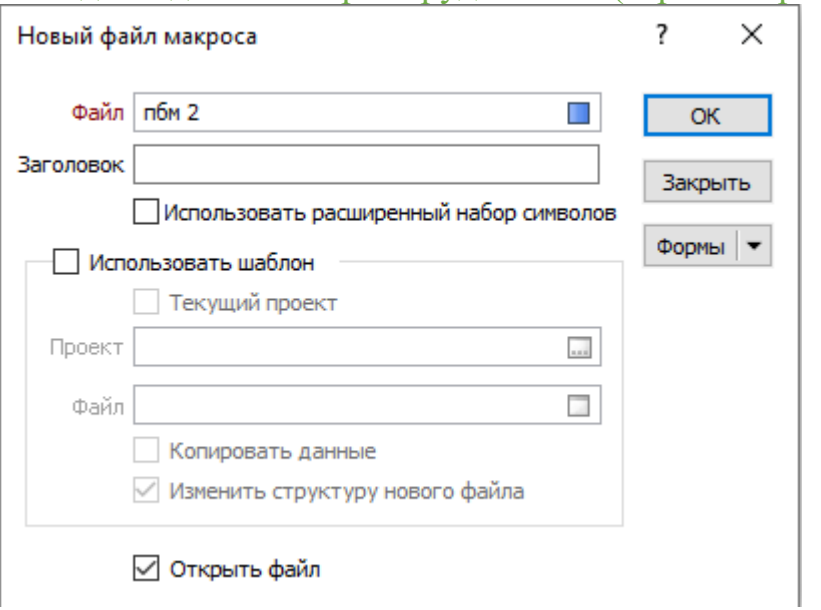

Процесс → моделирование → инстр. для раб с БМ → создать пустую Форма  $\rightarrow$  ПКМ  $\rightarrow$  ставим «ограничить каркасами»  $\rightarrow$  далее  $\rightarrow$   $\rightarrow$  набор → ПКМ → создаём рудное тело макрос →

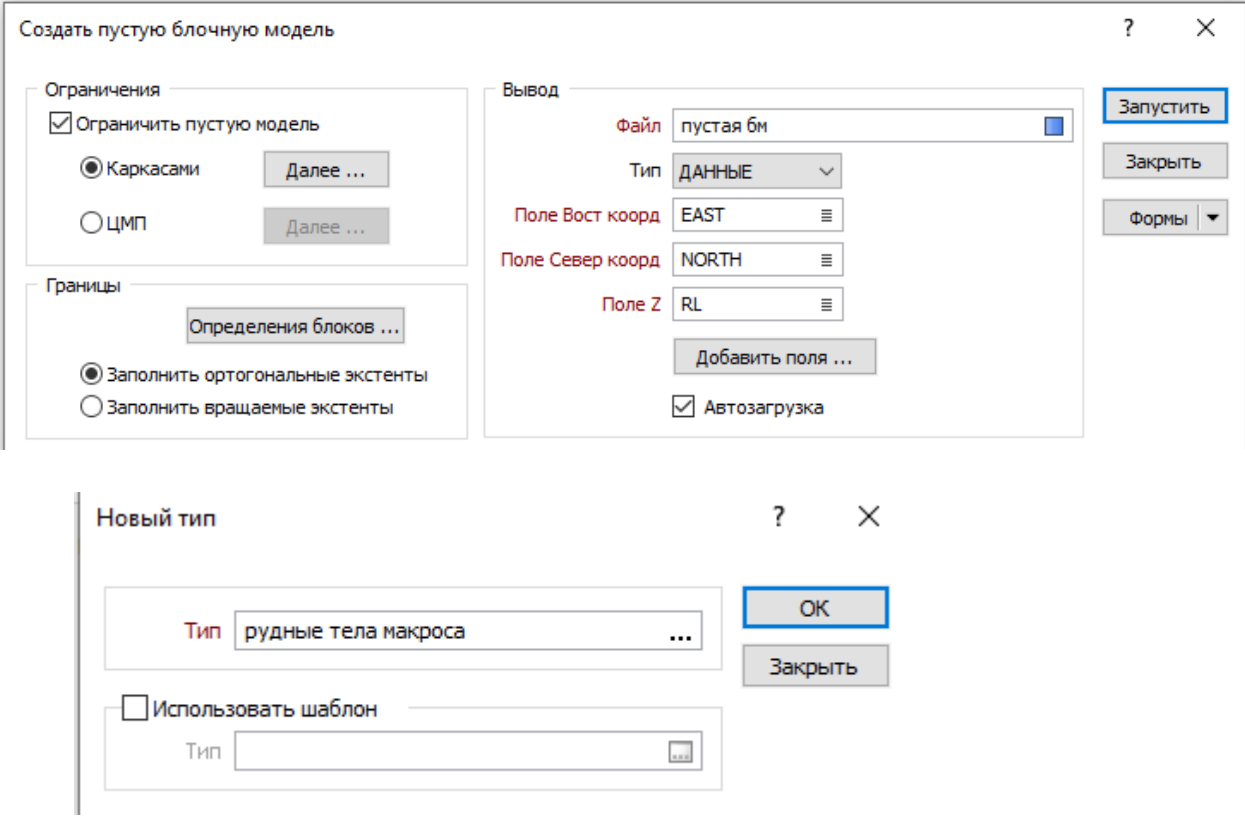

Выбираем тип > свой личный тип > выбираем по Name > и идентификатор ставим \* (вдруг у вас много рудных тел)  $\rightarrow$  сохранить и закрыть

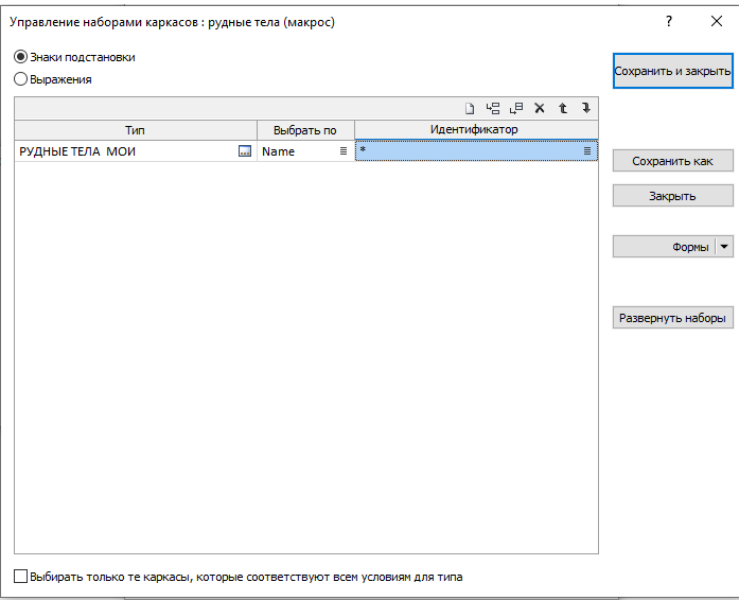

В оставшейся форме  $\rightarrow$  присвоить атрибуты, далее  $\rightarrow$  заполняем форму (каждому кубу блочной присвоится имя рт) применяем метод субблокирования  $\rightarrow$  закрываем

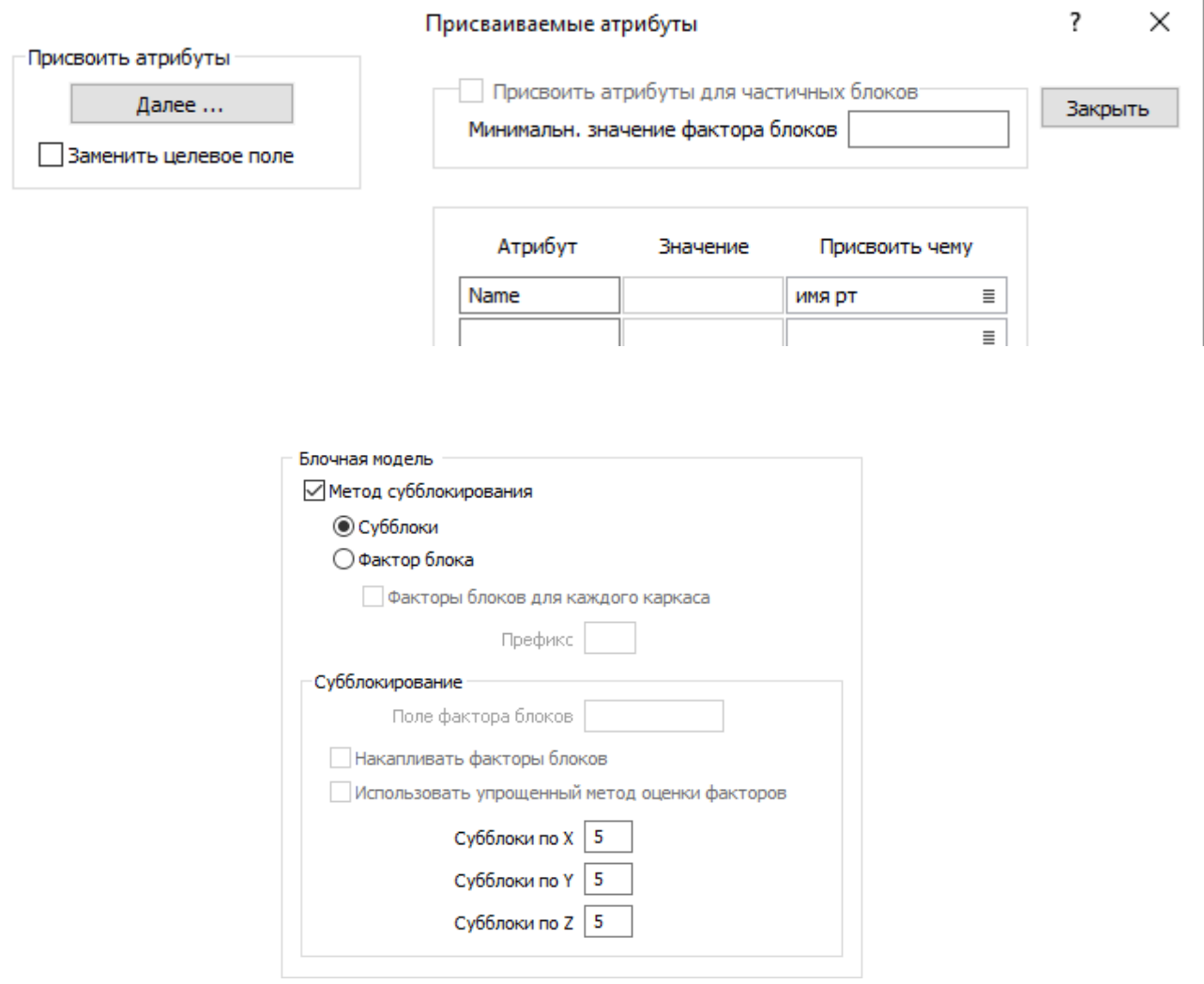

Переходим в Определения блоков нажимаем калькулятор (чтобы автоматом просчитать все границы)  $\rightarrow$  укажем %1, 2, 3 в размера блока  $\rightarrow$ закроем в файле вывода напишем %4  $\rightarrow$  добавим Автозагрузку  $\rightarrow$  и сохраним данную форму

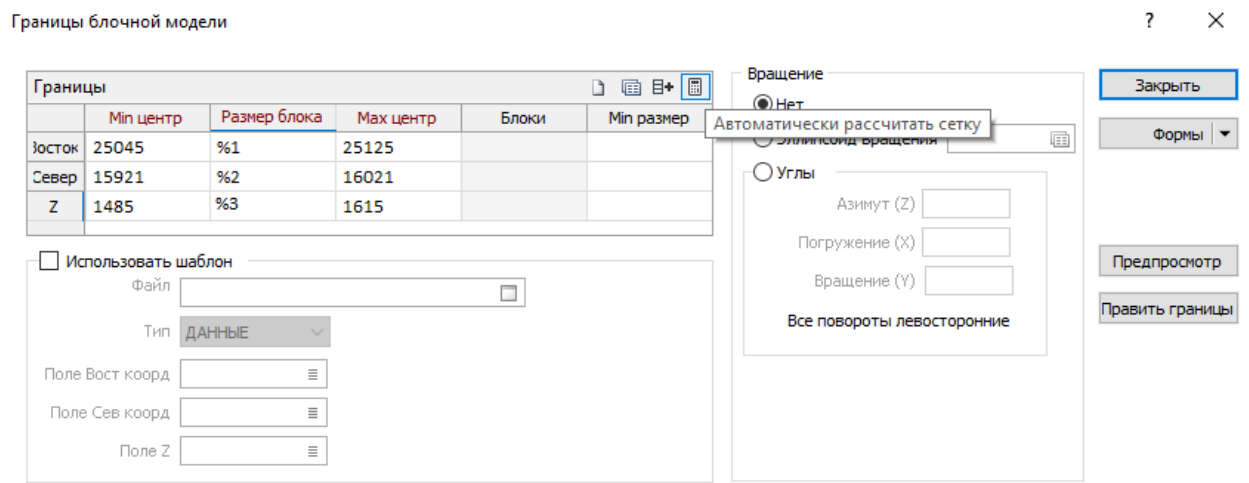

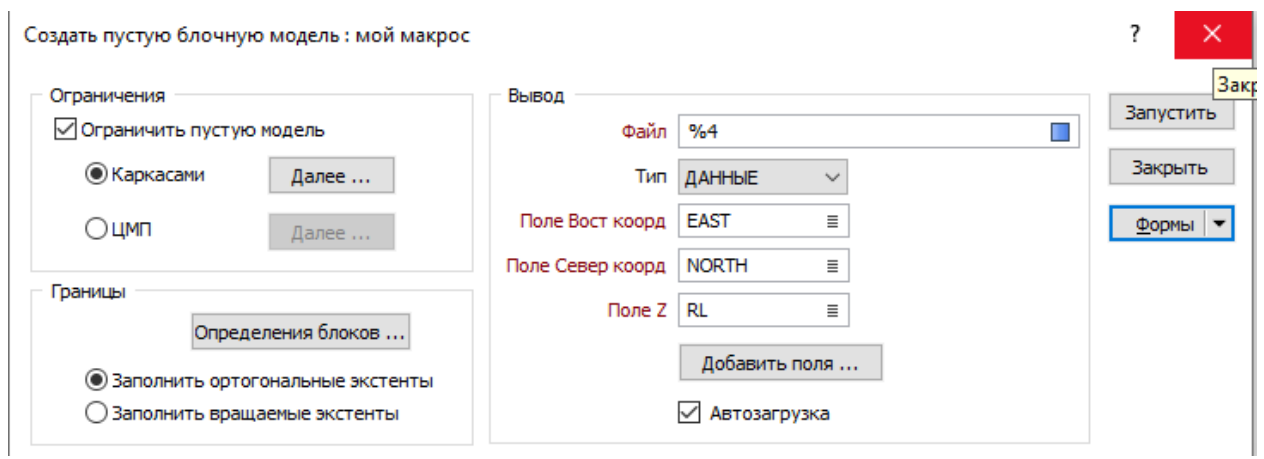

ЗАПУСКАТЬ НЕ НАДО  $\rightarrow$  ПРОСТО ЗАКРЫВАЕМ укажем переменные  $\rightarrow$  и можем сохранить данный макрос, нажав на дискетку

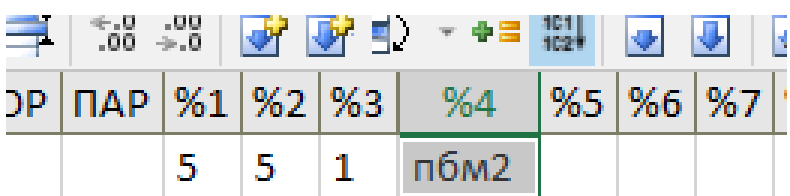

# Запускаем макрос

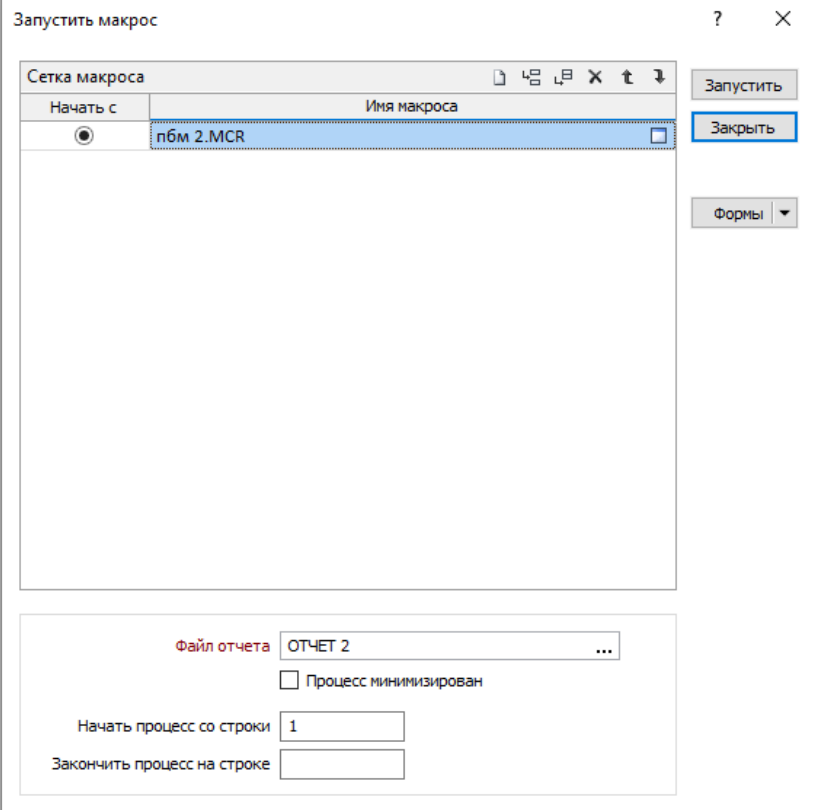

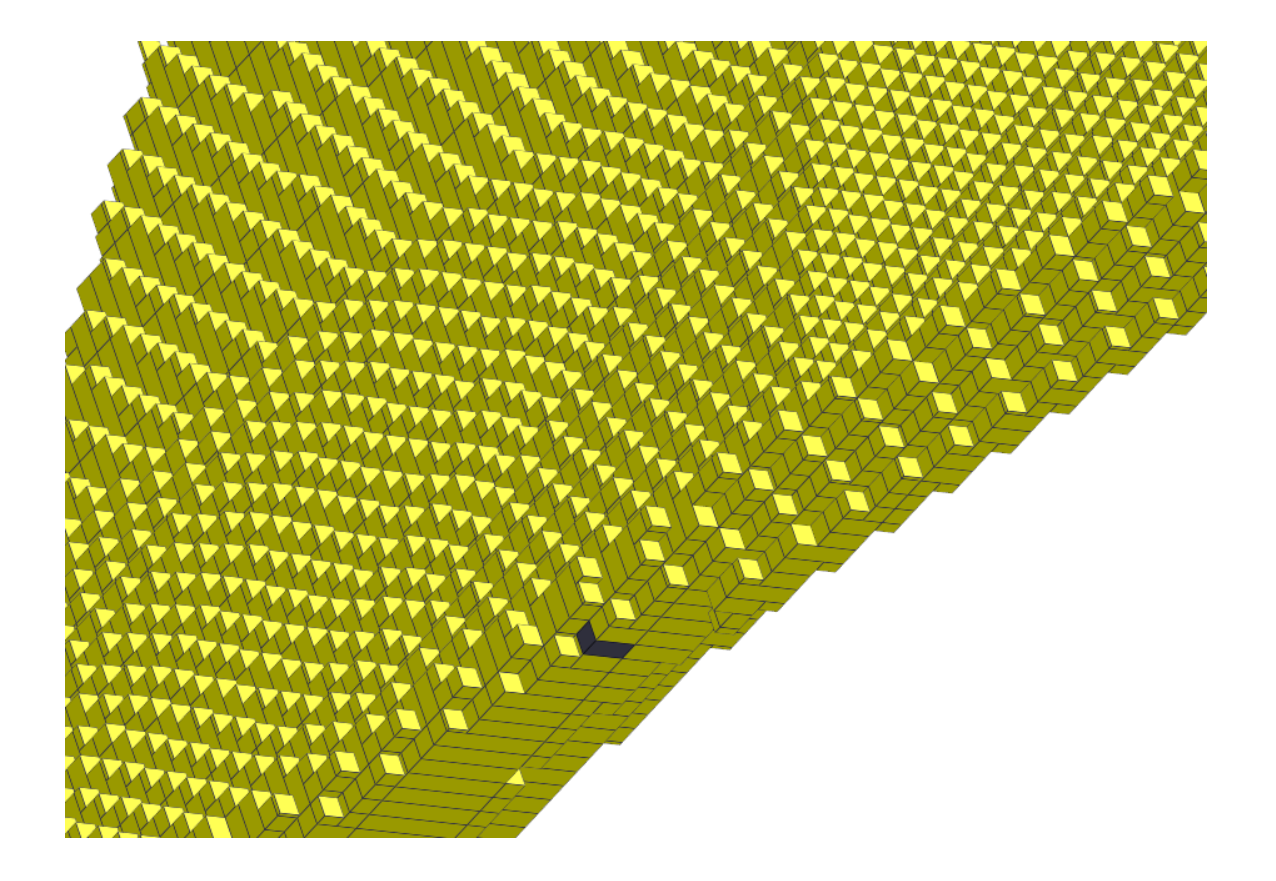

#### Вопросы для самопроверки по дисциплине

1. Современное состояние программного обеспечения для горногеологических предприятий.

2. Особенности современного развития горных информационных технологий и компьютерного обеспечения.

3. Структура и функциональные возможности программных продуктов ArcView, Micromine, GST.

- 4. Моделирование пространственных переменных. Виды моделей.
- 5. Методы интерполяции данных геологоразведочных работ.
- 6. Принципы построения и моделирование вариограмм.
- 7. Особенности вариограмм.
- 8. Основные характеристики вариограмм. Радиус влияния вариограммы.
- 9. Построение экспериментальных вариограмм.
- 10. Теоретические модели вариограмм.
- 11. Кригинг как метод интерполяции данных.
- 12. Технология создания блочных моделей рудных тел.

13. Технология создания цифровых моделей поверхностей (в программе «Surfer»)

14. Каркасное моделирование рудных тел.

15. Классический статистический анализ геологоразведочных данных.

16. Методы создания пространственных моделей (в программе «Surfer»)

17. Характеристика горно-геологических информационных систем, функции

18. Растровые и векторные модели геологических объектов.

- 19. Композитные пробы.
- 20. Организация баз данных с помощью ГИС «Micromine»